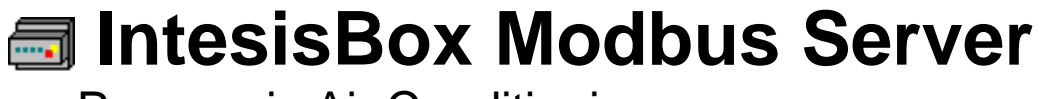

Panasonic Air Conditioning

User's Manual Issue Date: 08/2014 r1.1 eng

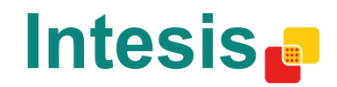

# **© Intesis Software S.L. 2014 All Rights Reserved.**

Information in this document is subject to change without notice. The software described in this document is furnished under a license agreement or nondisclosure agreement. The software may be used only in accordance with the terms of those agreements. No part of this publication may be reproduced, stored in a retrieval system or transmitted in any form or any means electronic or mechanical, including photocopying and recording for any purpose other than the purchaser's personal use without the written permission of Intesis Software S.L.

Intesis Software S.L. Milà i Fontanals, 1 bis 08700 Igualada Spain

TRADEMARKS

All trademarks and tradenames used in this document are acknowledged to be the copyright of their respective holders.

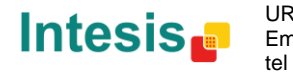

Gateway for Panasonic air conditioning systems integration into Modbus (RTU and TCP) control and monitoring systems.

Different models are available for this gateway, with the following **Order Codes**:

**PA-AC-MBS-64** Model supporting up to 64 indoor units.

**PA-AC-MBS-128** Model supporting up to 128 indoor units.

© Intesis Software S.L. - All rights reserved This information is subject to change without notice

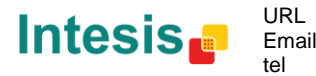

## **INDEX**

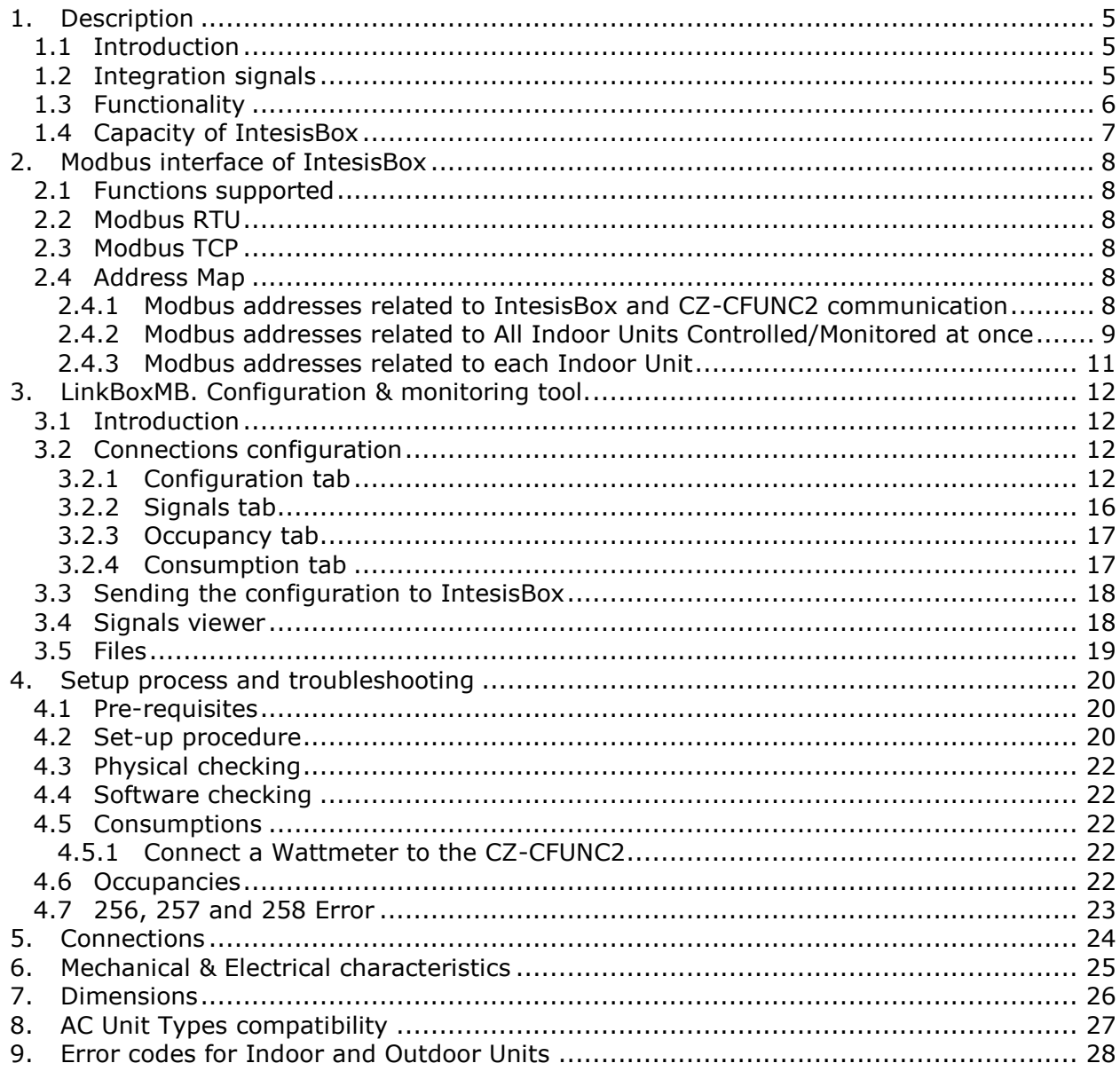

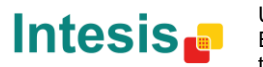

# <span id="page-4-0"></span>**1. Description**

# <span id="page-4-1"></span>*1.1 Introduction*

*IntesisBox Modbus Server – Panasonic AC* is a communication gateway for Panasonic air conditioning systems to Modbus slave (RTU and TCP).

This gateway allows integrating a Panasonic AC system inside a supervision/control/automation system through PLC, SCADA, and in general through any device or system with Modbus mastering (TCP or RTU) interface.

IntesisBox connects to the Panasonic CZ-CFUNC2 communication adaptor.

Up to 128 indoor units supported.

This document assumes that the user is familiar with Modbus and Panasonic technologies and their technical terms.

# <span id="page-4-2"></span>*1.2 Integration signals*

Following is the list of parameters that can be monitored/controlled on the indoor and outdoor units using IntesisBox:

- **For all indoor units** in the system:
	- o Adaptor Link 1/2 Error Code (read-only)
	- o On/Off (write-only)
	- o Operating Mode (write-only)
	- o Setpoint Temperature (write-only)
	- o Remote Lock (write-only)
	- o Fan Speed (write-only)
	- o Occupancy (R/W)
	- o Occupancy Heat/Cool setpoint (R/W)
	- o Unoccupancy Heat/Cool sepoint (R/W)
	- o Occupancy Continuous Check (R/W)
	- o Occupancy (R/W)
	- o Consumption reset (write-only)
- **For each indoor unit** in the system:
	- o AC Unit presence in the system (read-only)
	- o On/Off (R/W)
	- o Operating Mode (R/W)
	- o Setpoint Temperature (R/W)
	- o Ambient Temperature (read-only)
	- o Fan Speed (R/W)
	- o Air Direction (R/W)
	- o Filter Sign (read-only)
	- o Filter Reset (write-only)
	- o Error Code (read-only)
	- o Remote Lock (R/W)
	- o Occupancy (R/W)
	- o Yesterday's consumption (read-only)
	- o Today's consumption (read-only)
	- o Total consumption (read-only)

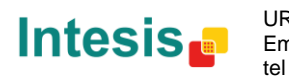

# <span id="page-5-0"></span>*1.3 Functionality*

Every mentioned signal is associated to a predefined fixed Modbus address. Therefore, all the system is seen as a single Modbus slave unit with a fixed Modbus address map.

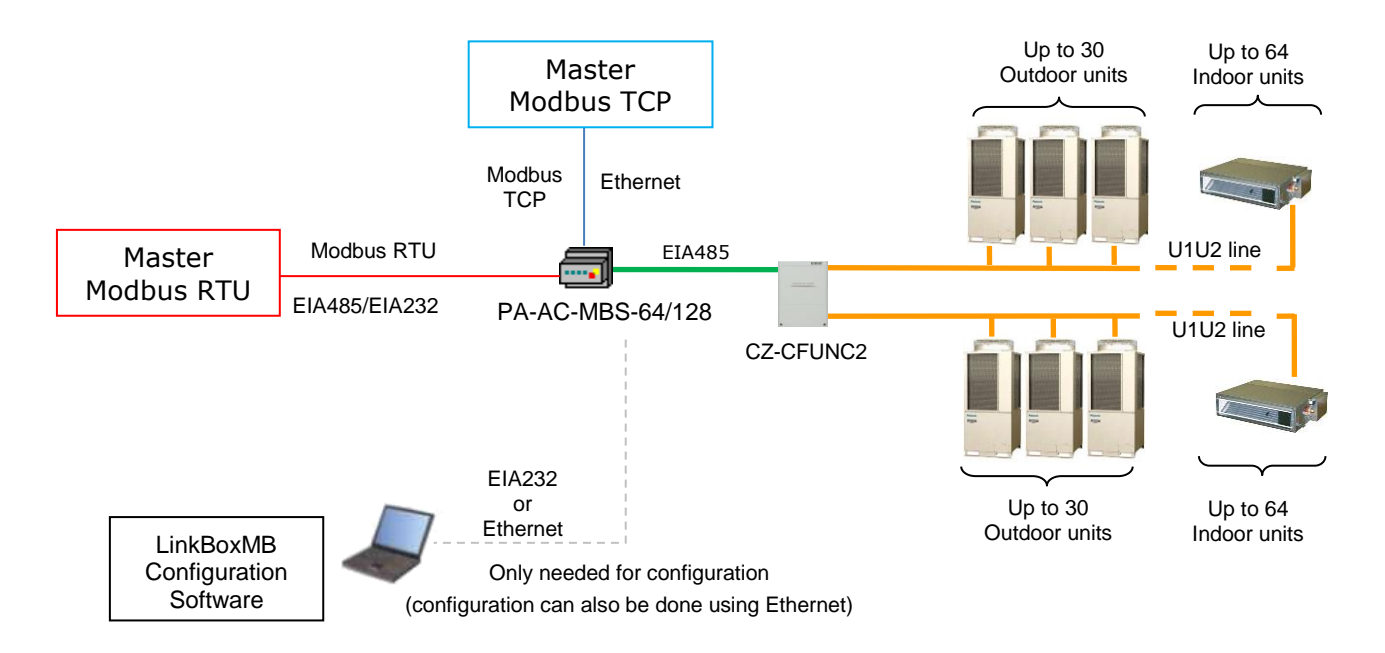

Different Modbus Modes can active with IntesisBox: Modbus RTU, Modbus TCP or both simultaneously.

IntesisBox continuously polls (reads) the Panasonic CZ-CFUNC2 communication adaptor for all configured signals and keeps the updated status of all of them in its memory, ready to be served when requested from the Modbus side.

The role of IntesisBox consists in associate the elements of the CZ-CFUNC2 communication adaptor with Modbus registers.

The control of the indoor units through the CZ-CFUNC2 communication adaptor is permitted, so commands toward the CZ-CFUNC2 communication adaptor are permitted. When a write is done from Modbus in a gateway's write-enabled Modbus address, the corresponding order is sent to the associated Panasonic signal.

In the continuous polling of each Indoor Unit, if no response of a certain unit is detected, the corresponding virtual signal inside the gateway will be activated indicating communication error with the Indoor Unit.

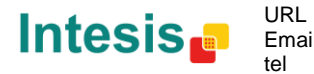

# <span id="page-6-0"></span>*1.4 Capacity of IntesisBox*

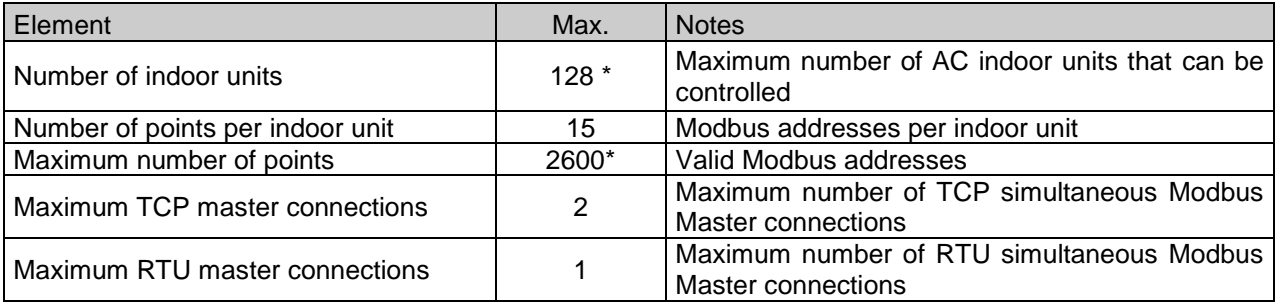

\*There are different models of *IntesisBox Modbus Server – PANASONIC AC* each with different capacity. The table above shows the capacity for the top model (with maximum capacity).

Their order codes are:

- Model supporting up to 64 Panasonic indoor units. *Ref.: PA-AC-MBS-64*
- Model supporting up to 128 Panasonic indoor units. *Ref.: PA-AC-MBS-128*

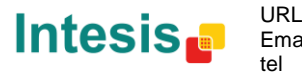

# <span id="page-7-0"></span>**2. Modbus interface of IntesisBox**

# <span id="page-7-1"></span>*2.1 Functions supported*

This part is common for Modbus RTU and TCP.

Modbus functions 03 and 04 (*read holding registers* and *read input registers*) can be used to read Modbus registers.

Modbus function 06 and 16 (*Single Holding Registers and Multiple Holding Registers*) must be used to write Modbus registers.

As per Modbus standard specification, register contents are always expressed in MSB..LSB, but can be modified using LinkBoxMB configuration software.

Modbus error codes are fully supported, they will be sent whenever a non-valid Modbus action or address is required.

# <span id="page-7-2"></span>*2.2 Modbus RTU*

Baud rate can be selected from 1200, 2400, 4800, 9600, 19200, 38400 and 56700 (Data Bits: 8, parity: none, Stop Bits: 1).

Modbus slave number can be configured. Physical connection (EIA232 or EIA485) can also be selected.

Only the lines RX, TX and GND of the EIA232 connector are used (TX and RX for EIA485).

# <span id="page-7-3"></span>*2.3 Modbus TCP*

The TCP port to use can be configured (by default 502 is used).

The IP address, subnet mask and default gateway address to use by IntesisBox can be also configured.

# <span id="page-7-4"></span>*2.4 Address Map*

Address map is fixed for each indoor unit and can be consulted as explained in the following tables. Please, remember that in the tables *R/W* stands for *Read* and *Write*, *R* stands for *Read Only* and *W* stands for *Write Only.*

<span id="page-7-5"></span>2.4.1 Modbus addresses related to IntesisBox and CZ-CFUNC2 communication

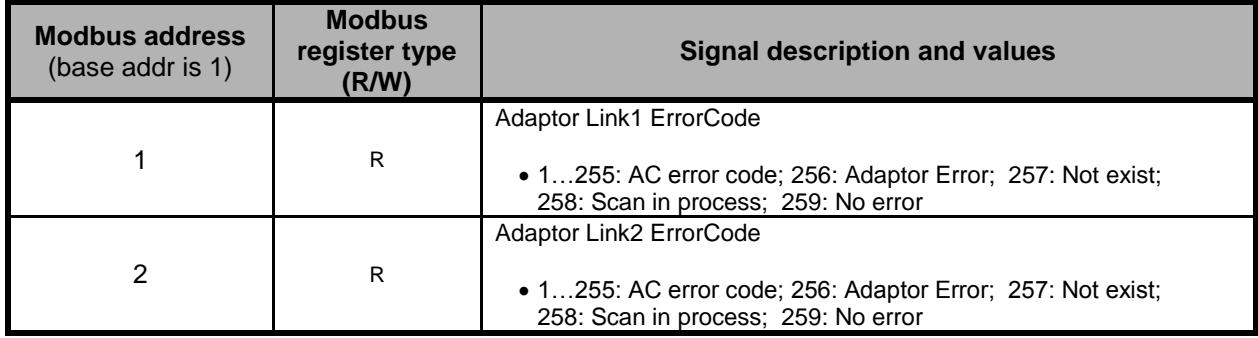

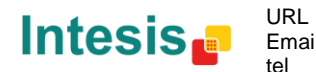

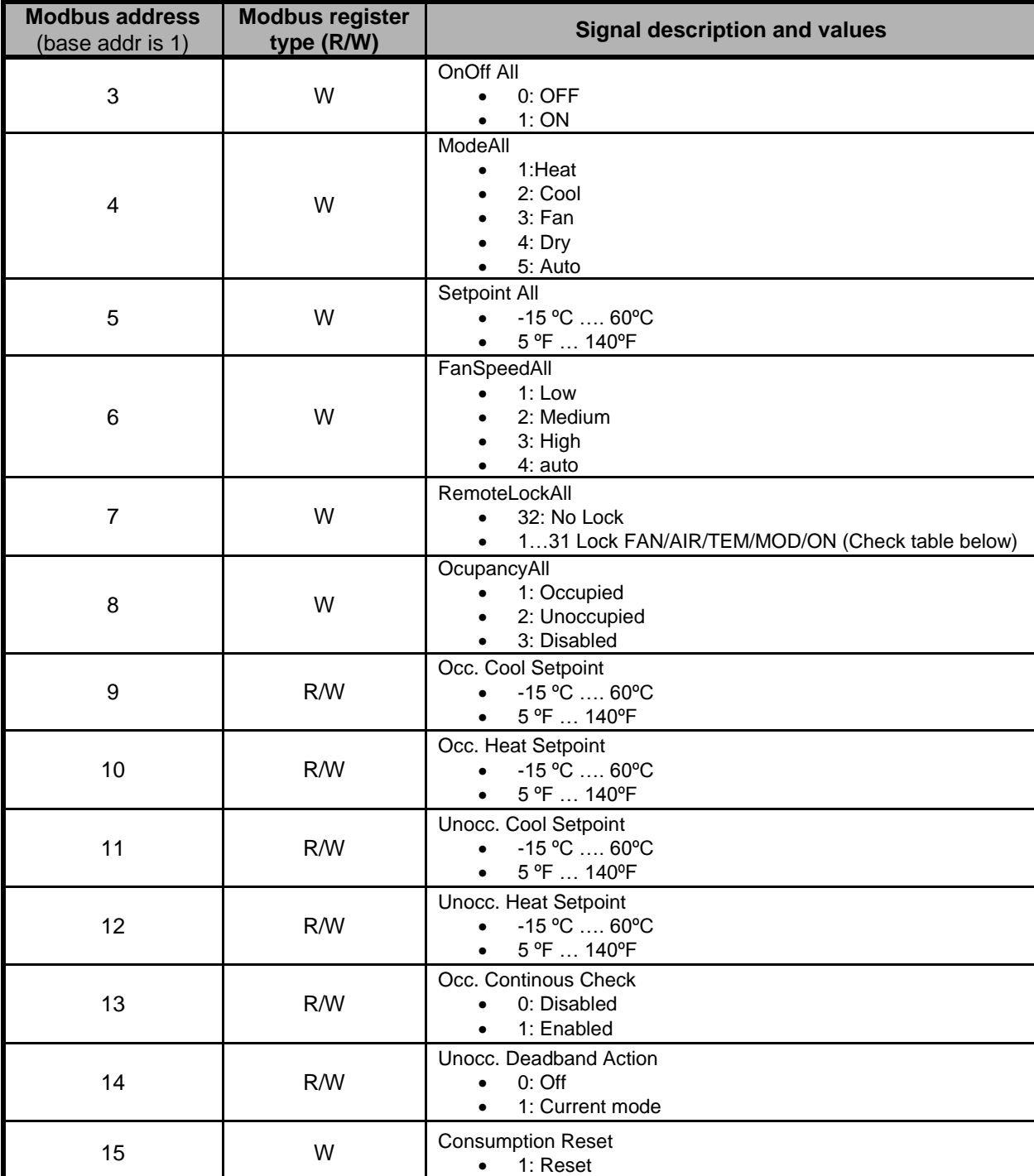

# <span id="page-8-0"></span>2.4.2 Modbus addresses related to All Indoor Units Controlled/Monitored at once

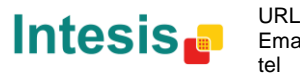

**IntesisBox®** *is a registered trademark of Intesis Software SL*

# **Remote Control Lock table**

Remote control lock can be set using the values in the following correspondence table.

OO: On / Off OM: Operation Mode SP: Set Point AD: Air Direction FS: Fan Speed

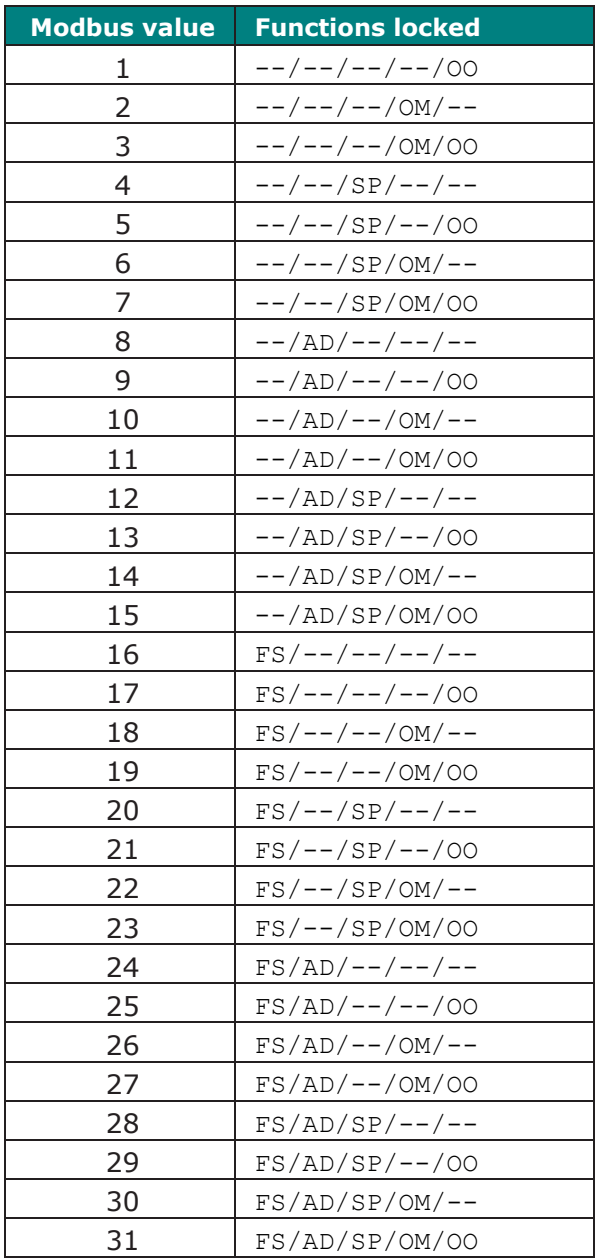

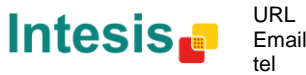

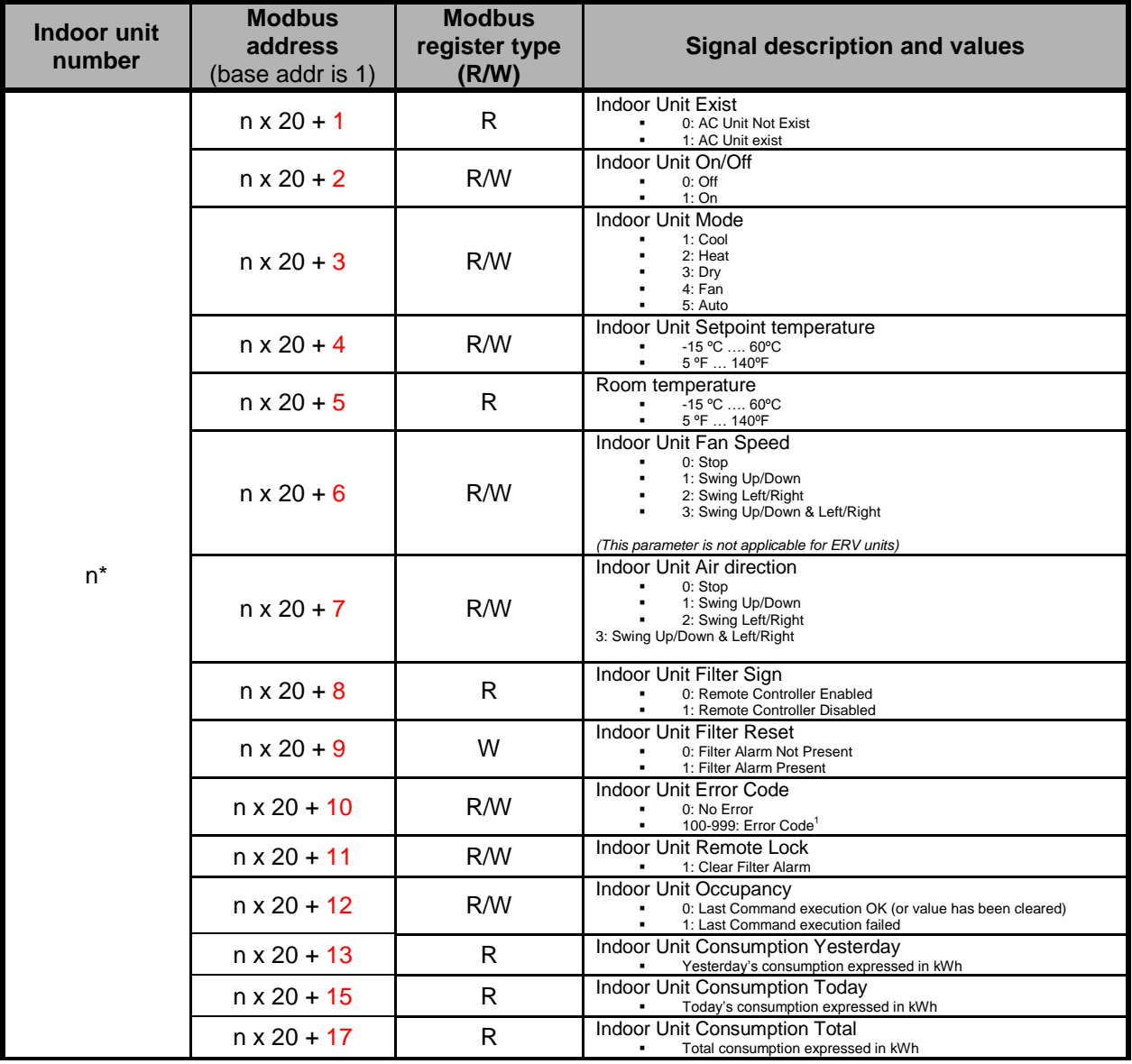

## <span id="page-10-0"></span>2.4.3 Modbus addresses related to each Indoor Unit

\*n is the indoor unit index value. (1..128). This information can be extracted automatically using the DISC function.

  $1$  See list of indoor unit error codes and their meaning in section [9](#page-27-0)

© Intesis Software S.L. - All rights reserved This information is subject to change without notice

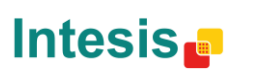

URL

tel

Email http://www.intesis.com info@intesis.com +34 938047134

# <span id="page-11-0"></span>**3. LinkBoxMB. Configuration & monitoring tool.**

### <span id="page-11-1"></span>*3.1 Introduction*

LinkBoxMB is a Windows<sup>®</sup> compatible software developed specifically to monitor and configure IntesisBox Modbus Server series.

The installation procedure and main functions are explained in the *LinkBoxMB User Manual*. This document can be found in the Doc folder, or can be downloaded from the link indicated in the installation sheet supplied with the IntesisBox device.

In this section, only the specific case of Panasonic indoor unit's integration to Modbus networks will be covered.

## <span id="page-11-2"></span>*3.2 Connections configuration*

To configure the IntesisBox connection parameters and to see the points list, press on the *Config* button in the *menu bar* (see [Figure 3.1\)](#page-11-4). The *Panasonic Configuration* window will open (see **[Figure 3.2](#page-11-5)**). For integrations with large number of points, there is available an alternative CSV installation procedure explained in the LinkBoxMB User Manual.

| 高<br>LinkBoxMB V.2.1.33 |                           |              |  |  |             |              |                 |                                        |                       |                        |                                                            |
|-------------------------|---------------------------|--------------|--|--|-------------|--------------|-----------------|----------------------------------------|-----------------------|------------------------|------------------------------------------------------------|
| File:                   | <b>Options</b><br>Windows |              |  |  |             |              |                 |                                        |                       |                        |                                                            |
| Projects Config         |                           | Connect COM1 |  |  | 9<br>Status | 1111<br>Send | 1111<br>Receive | <b>The Contract of Street</b><br>Reset | Œ<br><b>LIVE DATA</b> | Signals ModBus Panason | 01001010<br>  0101010<br>  0010101<br>  100101<br>  100101 |

**Figure 3.1** LinkBoxMB *menu bar*

#### <span id="page-11-4"></span><span id="page-11-3"></span>3.2.1 Configuration tab

Select the *Connection* tab to configure the connection parameters. Two subsets of information are shown in this window: Modbus RTU, Modbus TCP and Panasonic interfaces parameters (see **[Figure](#page-11-5)  [3.2](#page-11-5)**).

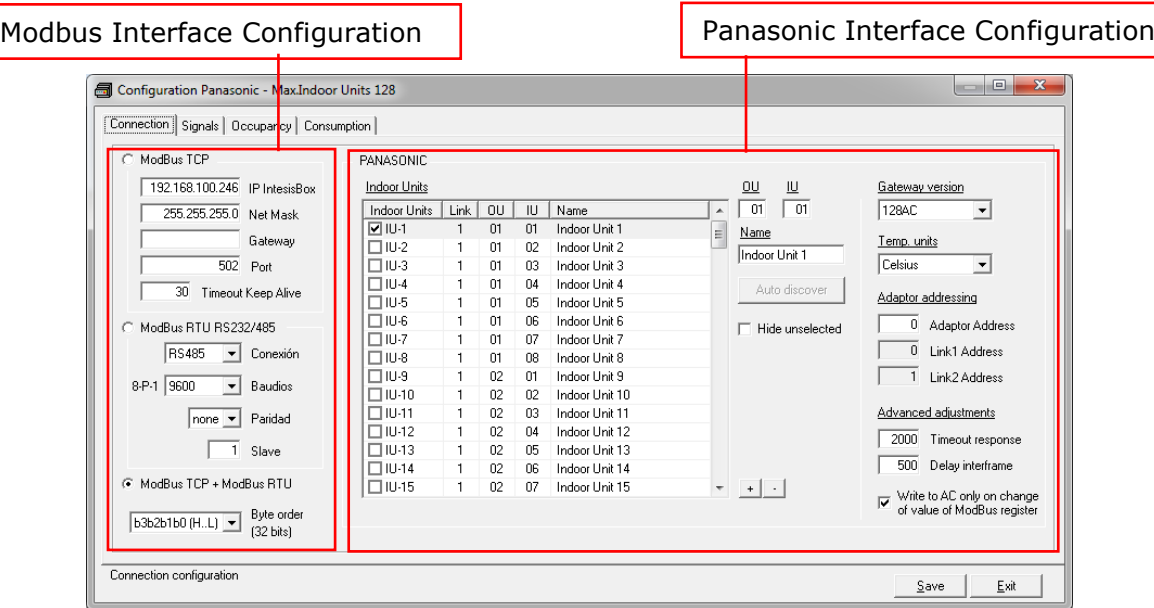

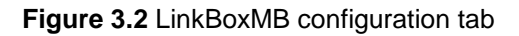

<span id="page-11-5"></span>© Intesis Software S.L. - All rights reserved This information is subject to change without notice

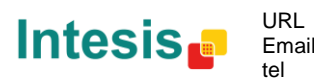

Email info@intesis.com http://www.intesis.com +34 938047134

Modbus interface configuration parameters:

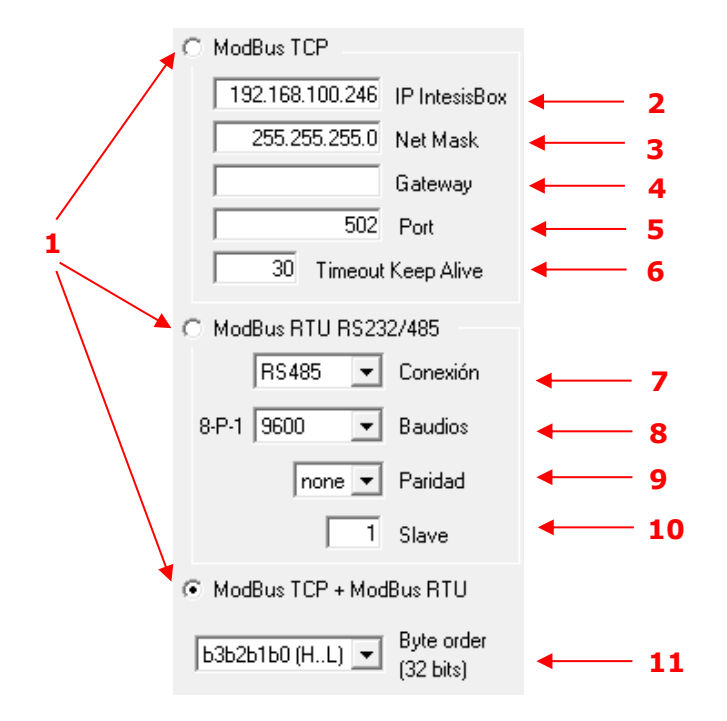

**Figure 3.3** Modbus Interface Configuration

#### **1. Select the type of Modbus communication to use** (TCP, RTU or both).

If Modbus TCP is selected, then:

- **2. IP IntesisBox:** Enter the IP address for IntesisBox.
- **3. Net Mask:** Enter the IP net mask for IntesisBox.
- **4. Gateway:** Enter the default gateway address for IntesisBox; leave it blank if no router is needed.
- **5. Port:** Enter the TCP port to use (default for Modbus TCP is 502).
- **6. Timeout Keep Alive:** Enter the time (expressed in seconds) that IntesisBox will wait, upon no TCP activity, to send a Keep Alive packet. Enter 0 if you don't want IntesisBox to send any Keep Alive packet (default 30 seconds).

If Modbus RTU is selected, then:

- **7. Connection:** Select the physical media (EIA232 or EIA485)<sup>1</sup>.
- **8. Baud rate:** Enter the baud rate of the serial communication.
- **9. Parity:** Enter the byte parity of the serial communication.
- **10. Slave:** Introduce the Slave number for the Modbus interface.
- **11. Byte Order:** Determines the byte order for conversion of the 32 byte data type signals. 3 modes available:
	- **· b3b2b1b0 (H…L)**
	- **· b0b1b2b3 (L…H)**
	- **· b1b0b3b2**

© Intesis Software S.L. - All rights reserved This information is subject to change without notice

1

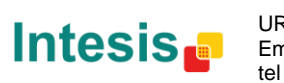

<sup>&</sup>lt;sup>1</sup> In the LinkBoxMB this connection is labeled as EIA232 and EIA485 respectively.

• Panasonic AC side configuration parameters:

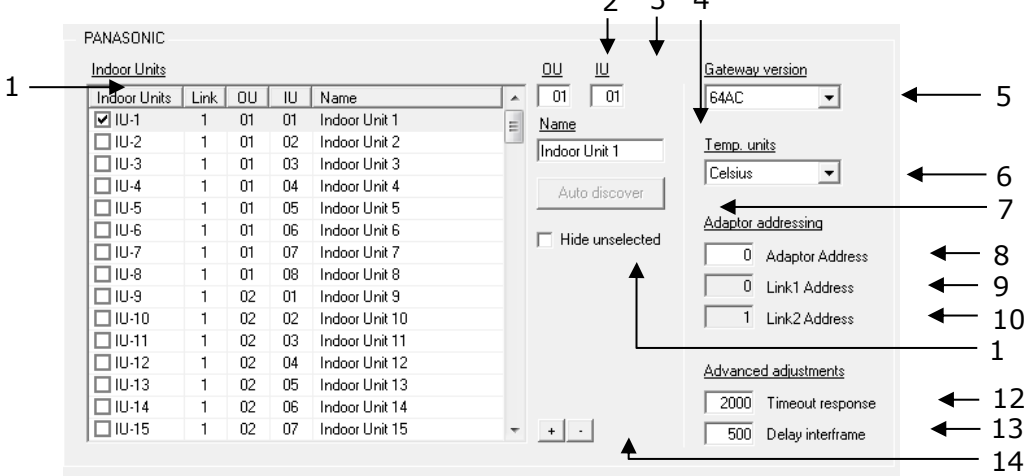

 $2 \quad 2 \quad 4$ 

**Figure 3.4** Panasonic interface configuration.

- **1. Indoor Units:** List of all indoor units as per gateway capacity. In this list, you can individually enable each of the 128 indoor units available on the system. Use the check box, on the *Indoor Units* column, to identify active units in the project.
- The index in the column "Indoor Units" (i.e. the number x in "Indoor Unit xxx") is the reference that will be used later on (in tab "Signals") to refer to this AC indoor unit. You can also change the description name of the Indoor Unit and its address to facilitate integration tasks using **OU**, **IU** and **Name** text boxes. Select an indoor unit row to edit its properties (fields 2, 3 and 4 of this same section).

**NOTE:** Addresses for units connected in Link2 begin at IU-65.

- **2. OU:** Address of the corresponding outdoor unit related to the selected Indoor unit. It depends on the values set when installing the Panasonic AC system. Address range vary from 01 to 30.
- **3. IU:** Address of the selected indoor unit. It depends on the values set when installing the Panasonic AC system. Address range vary from 01 to 64.
- **4. Name:** Descriptive name for each indoor unit. It is optional, but recommended to help identifying each indoor unit uniquely.
- **5. Gateway version:** Select here the gateway version you have: 64 AC for PA-AC-MBS-64 or 128 AC for PA-AC-MBS-128. It will affect the maximum number of AC units available.
- **6. Temp. Units:** Use this menu to select your preferences on using Celsius or Fahrenheit.
- **7. Autodiscover:** Press this button, when IBOX is connected to CZ-CFUNC2 and to the PC where LinkBoxMB is running, in order to get automatically the current configuration in the CZ-CFUNC2.
- **8. Adaptor Address:** Adaptor address configured in the CZ-CFUNC2 communication adaptor. Values may vary from 0 to 15 (0 by default). Check the CZ-CFUNC2 setup or use the discover function to check those values. See section XX for more details.
- **9. Link1 Address:** Link1 address configured in the CZ-CFUNC2 for the Link1. Values may vary from 0 to 30 (0 by default). Check the CZ-CFUNC2 setup or use the discover function to check those values. See section XX for more details.

© Intesis Software S.L. - All rights reserved This information is subject to change without notice **IntesisBox®** *is a registered trademark of Intesis Software SL*

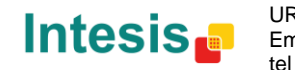

- **10. Link2 Address:** Link1 address configured in the CZ-CFUNC2 for the Link1. Values may vary from 1 to 31 (1 by default). Check the CZ-CFUNC2 setup or use the discover function to check those values. See section XX for more details.
- **11.Hide unselected:** When enabled, it hides the unselected indoor units.
- **12.Timeout response:** Maximum amount of time permitted between End Of Transmission (EOT) and a new frame. It is expressed in milliseconds (ms) and ranges can vary from 500 to 10000 ms (2000 ms by default).
- **13.Delay interframe:** Minimum time to wait (in milliseconds) between two consecutive telegrams sent by IntesisBox. Value ranges vary from 10 to 3000 ms (500 ms by default). This value can me modified to reduce the response time.
- **14. +/-: Use** the '+' button to select all indoor units (all checkbox active) or use the '-' button to deselect all indoor units (uncheck all checkboxes).

Additional configuration parameters should generally be left to their default value. They only might need to be tuned in some very specific cases (installations with large number of units, scenarios with large bursts of commands sent at once …).

## **3.2.1.1 Discover function**

IntesisBox offers the possibility to check the current setup of your Panasonic project. By means of a discover function, our gateway will discover all devices connected to the CZ-CFUNC2 communication adaptor.

In order to activate this function, you must use the communication console from LinkBoxMB. In there, you must introduce the command *DISC*. Once this is done, our gateway will show all units connected in the Panasonic system and its topology (see [Figure 3.5\)](#page-14-0).

| IntesisBox Communication Console                                                                                                    | $\vert$ $\vert$    |
|----------------------------------------------------------------------------------------------------|--------------------|
|                                                                                                    | $\Box$ Log to file |
| $2013/02/14$ 11:37:36 <disc<br>2013/02/14 11:37:36<br/><math>3 - 1</math><br/>2013/02/14 11:37:36 &gt;--Config found in CZ-CFUNC2:<br/><math>&gt;</math>--Link1 - Nb IUs:6<br/>11:37:36<br/>2013/02/14<br/><math>&gt;-LK1-001-101</math><br/>2013/02/14 11:37:36<br/><math>&gt;-LK1-001-102</math><br/>2013/02/14 11:37:<br/>36<br/><math>&gt;-</math>-LK1-001-I03<br/>2013/02/14 11:37:36<br/><math>&gt;-LK1-001-104</math><br/>2013/02/14 11:37:36<br/>2013/02/14 11:37:36<br/><math>&gt;-</math>-LK1-001-I05<br/><math>&gt;-LK1-001-106</math><br/>2013/02/14 11:37:36<br/>2013/02/14 11:37:36 &gt;--Link2 - Nb IUs:6<br/>2013/02/14 11:37:36<br/><math>=-LK2-001-101</math><br/><math>\rightarrow -LK2 - 001 - 102</math><br/>2013/02/14 11:37:36<br/>2013/02/14 11:37:36 &gt;--LK2-003-I01</disc<br> | J.                 |
| 2013/02/14 11:37:36<br>$>-LK2-003-102$<br>2013/02/14 11:37:36<br>$>-LK2-003-103$<br>2013/02/14 11:37:36<br>$>-LK2-003-104$<br>$2013/02/14$ 11:37:36 >--)                                                                                                    |                    |

**Figure 3.5** *DISC* function on LinkBoxMB console

<span id="page-14-0"></span>In case the scan process is not finished, no indoor units will appear in the list and the number of units per link will be '0'. This behavior is associated to a "SCAN in progress..." message in the communication console and an indication of '0' indoor units per link (see [Figure 3.\)](#page-15-1). This situation is produced when asking for a *DISC* command while *Scan process*, from the communication adaptor CZ-CFUNC2 is still on going.

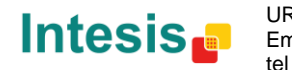

| T IntesisBox Communication Console                                                                                                    | $\Box$ |
|----------------------------------------------------------------------------------------------------|--------|
| ▼ ■ 图 国 Active   区 AutoScroll       Log to file                                                                                                    |        |
| 2013/02/14 11:37:36 <disc<br><math>2013/02/14</math> 11:37:36 &gt;--/<br/>2013/02/14 11:37:36 &gt;--Config found in CZ-CFUNC2:<br/>2013/02/14 11:37:36 &gt;--Link1 - Nb IUs:0<br/>2013/02/14 11:37:36 &gt;--Link2 - Nb IUs:0<br/>2013/02/14 11:37:36 &gt;--SCAN in progress<br/><math>2013/02/14</math> 11:37:36 &gt;--\</disc<br> |        |

**Figure 3.6** *DISC* function and Scan in progress

<span id="page-15-1"></span>When the Scan process is in progress, error 258 is also enabled. Therefore, if you see error 258 active, please wait for the Scan process to finish (2 minutes approximately).

## <span id="page-15-0"></span>3.2.2 Signals tab

In order to know the Modbus map that is going to be used by the interface, the *Modbus map* tab can be consulted.

Content in this tab is just informative: no information has to be set up.

| Connection Signals   Occupancy   Consumption                                                                               |                                                                                             |                     |                              |                                                                            |  |  |  |  |  |
|----------------------------------------------------------------------------------------------------|---------------------------------------------------------------------------------------------|---------------------|------------------------------|----------------------------------------------------------------------------|--|--|--|--|--|
| Address/Formula                                                                                                    | <b>R/w</b>                                                                                  | Format              | Signal<br>Values             |                                                                            |  |  |  |  |  |
|                                                                                                    | B                                                                                           | 16 bits unsigned    | Adaptor Link1 ErrorCode      | 259-No error, 1255-AC error code, 256-Err.adaptor, 257-Not exist, 258-Scan |  |  |  |  |  |
| $\overline{\mathbf{c}}$                                                                                                    | B                                                                                           | 16 bits unsigned    | Adaptor Link2 ErrorCode      | 259-No error, 1255-AC error code, 256-Err.adaptor, 257-Not exist, 258-Scan |  |  |  |  |  |
| 3                                                                                                    | $\cup$                                                                                      | 16 bits unsigned    | OnOff All                    | 0-0ff. 1-0n                                                                |  |  |  |  |  |
| $\overline{4}$                                                                                                    | W                                                                                           | 16 bits unsigned    | Mode All                     | 1-Heat, 2-Cool, 3-Fan, 4-Drv, 5-Auto                                       |  |  |  |  |  |
| 5                                                                                                    | W                                                                                           | 16 bits signed * 10 | SetPoint All                 | -15 to 60 ℃ / 5 to 140 ℃                                                   |  |  |  |  |  |
| 6                                                                                                    | W                                                                                           | 16 bits unsigned    | FanSpeed All                 | 1-Low, 2-Medium, 3-High, 4-Auto                                            |  |  |  |  |  |
| 7                                                                                                    | W                                                                                           | 16 bits unsigned    | RemoteLock All               | 32-No lock, 131-Lock FAN/AIR/TEM/MOD/ON                                    |  |  |  |  |  |
| 8                                                                                                    | W                                                                                           | 16 bits unsigned    | Occupancy All                | 1-Occupied, 2-Unoccupied, 3-Disable                                        |  |  |  |  |  |
| 9                                                                                                    | <b>RW</b>                                                                                   | 16 bits signed * 10 | Occ. Cool SetPoint           | -15 to 60 ℃ / 5 to 140 年                                                   |  |  |  |  |  |
| 10                                                                                                    | <b>RW</b>                                                                                   | 16 bits signed * 10 | Occ. Heat SetPoint           | -15 to 60 °C / 5 to 140 °F                                                 |  |  |  |  |  |
| 11                                                                                                    | <b>RW</b>                                                                                   | 16 bits signed * 10 | <b>Unocc.</b> Cool SetPoint  | -15 to 60 ℃ / 5 to 140 昨                                                   |  |  |  |  |  |
| 12                                                                                                    | <b>RW</b>                                                                                   | 16 bits signed * 10 | <b>Linocc. Heat SetPoint</b> | -15 to 60 ℃ / 5 to 140 年                                                   |  |  |  |  |  |
| 13<br><b>RW</b>                                                                                                    |                                                                                             | 16 bits unsigned    | <b>Dec. Continuous Check</b> | 0-Disabled, 1-Enabled                                                      |  |  |  |  |  |
| 14<br>RW                                                                                                    |                                                                                             | 16 bits unsigned    | Unocc. Deadband Action       | 0-0ff 1-Current mode                                                       |  |  |  |  |  |
| 15<br>w                                                                                                    |                                                                                             | 16 bits unsigned    | <b>Consumption Reset</b>     | 1-Reset                                                                    |  |  |  |  |  |
| $ 10[1128] * 20  + 1$<br>B<br>16 bits unsigned<br><b>IU Exist</b><br>0-Not exist, 1-Exist                                  |                                                                                             |                     |                              |                                                                            |  |  |  |  |  |
| $ U[1128] * 20] + 2$                                                                                                    | RW                                                                                          | 16 bits unsigned    | III DoOff                    | 0-0ff. 1-0n                                                                |  |  |  |  |  |
| $ U[1128] * 20] + 3$                                                                                                    | <b>RW</b>                                                                                   | 16 bits unsigned    | IU Mode                      | 1-Heat, 2-Cool, 3-Fan, 4-Dry, 5-AutoHeat, 6-AutoCool                       |  |  |  |  |  |
| $ U[1128] * 20 + 4$                                                                                                    | <b>RW</b>                                                                                   | 16 bits signed * 10 | <b>IU SetPoint</b>           | -15 to 60 °C / 5 to 140 °F                                                 |  |  |  |  |  |
| $ U[1128] * 20] + 5$                                                                                                    | B                                                                                           | 16 bits signed * 10 | IU Room Temperature          | -35 to 92 °C / -31 to 198 °F                                               |  |  |  |  |  |
| $ U[1128] * 20] + 6$                                                                                                    | RW                                                                                          | 16 bits unsigned    | <b>IU FanSpeed</b>           | 1-Low, 2-Medium, 3-High, 4-Auto                                            |  |  |  |  |  |
| $ U[1128] * 20] + 7$                                                                                                    | <b>RW</b>                                                                                   | 16 bits unsigned    | <b>IU AirDirection</b>       | 1-Hor., 2-Pos, 3-Pos, 4-Pos, 5-Ver., 6-Swing, 7-0ff/Auto                   |  |  |  |  |  |
| $ 1111.1281 * 201 + 8$                                                                                                    | R                                                                                           | 16 bits unsigned    | <b>IU FilterSign</b>         | 0-0ff, 1-0n                                                                |  |  |  |  |  |
| $(10111281 * 20) + 9$                                                                                                    | W                                                                                           | 16 bits unsigned    | <b>IU FilterReset</b>        | 1-Reset                                                                    |  |  |  |  |  |
| $(10[1128] * 20) + 10$                                                                                                    | R                                                                                           | 16 bits unsigned    | <b>IU ErrorCode</b>          | 259-No error, 1., 255-AC error code, 256-Err, adaptor, 257-Not exist       |  |  |  |  |  |
| <b>IU RemoteLock</b><br>32-No lock. 131-Lock FAN/AIR/TEM/MOD/ON<br>$(10[1128] * 20) + 11$<br><b>RW</b><br>16 bits unsigned |                                                                                             |                     |                              |                                                                            |  |  |  |  |  |
| (IUI11281 * 201+12                                                                                                    | <b>IU Occupancy</b><br>1-Occupied, 2-Unoccupied, 3-Disable<br>16 bits unsigned<br><b>RW</b> |                     |                              |                                                                            |  |  |  |  |  |
| kWh<br>$[U[1128] * 20] + 13$<br>32 bits float<br>IU Consumption Yesterday<br>B                                             |                                                                                             |                     |                              |                                                                            |  |  |  |  |  |
| kWh<br>$[U[1128] * 20] + 15$<br>B<br><b>IU Consumption Todav</b><br>32 bits float                                          |                                                                                             |                     |                              |                                                                            |  |  |  |  |  |
| (IUI11281 * 201+17<br><b>B</b><br>32 bits float<br><b>IU Consumption Total</b><br>kWh                                      |                                                                                             |                     |                              |                                                                            |  |  |  |  |  |

**Figure 3.7** Signals list

- **1. Address Formula:** Formula used by IntesisBox to define the Modbus address for the point. Use this address (obtained with this formula) to access the point from your Modbus master device.
- **2.** *R/W***:** Indicates if the signal is read-only, or if it can be read and written (from the Modbus system point of view).
- **3. Format:** Data format for each signal.
- **4. Signal:** Signal description.
- **5. Values:** Possible values for the signal.

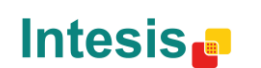

tel

## <span id="page-16-0"></span>3.2.3 Occupancy tab

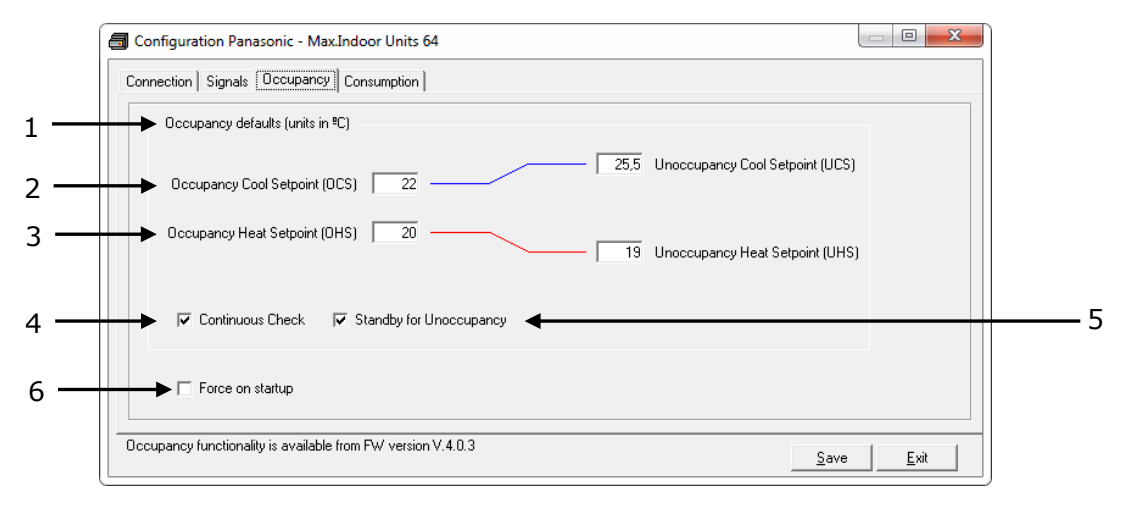

**Figure 3.8** Occupancy parameters

- **1. Occupancy default (units in ºC).** When changing from Celsius to Fahrenehit and vice versa all values are set to its default values.
- **2.** *Occupancy/Unoccupancy Cool Setpoint***:** Default value for setpoint temperature to be set when Occupancy/Unoccupancy is enabled and current mode is cool. UCS must always be greater or equal to OCS. Difference between OCS and OHS must be greater or equal to 1ºC/2ºF. It can be changed later on through Modbus and newer value will persist.
- **3.** *Occupancy/Unoccupancy Heat Setpoint***:** Default value for setpoint temperature to be set when Occupancy/Unoccupancy is enabled and current mode is heat. UHS must always be smaller or equal to OHS. Difference between OCS and OHS must be greater or equal to 1ºC/2ºF. It can be changed later on through Modbus and newer value will persist.
- **4. Continous check:** This checkbox is used to determine if the gateway will check the occupancy conditions constantly (check) or not (unchecked) by default. It can be changed later on through Modbus and newer value will persist.
- **5. Standby for Unoccupancy:** This checkbox determines if you wait for Unoccupancy. If unchecked, works as if occupancys signal is enabled. It can be changed later on through Modbus and newer value will persist.
- **6. Force on startup:** If checked, values set in the configuration screen will be loaded after a reset. If unchecked, last values selected will be loaded after reset.

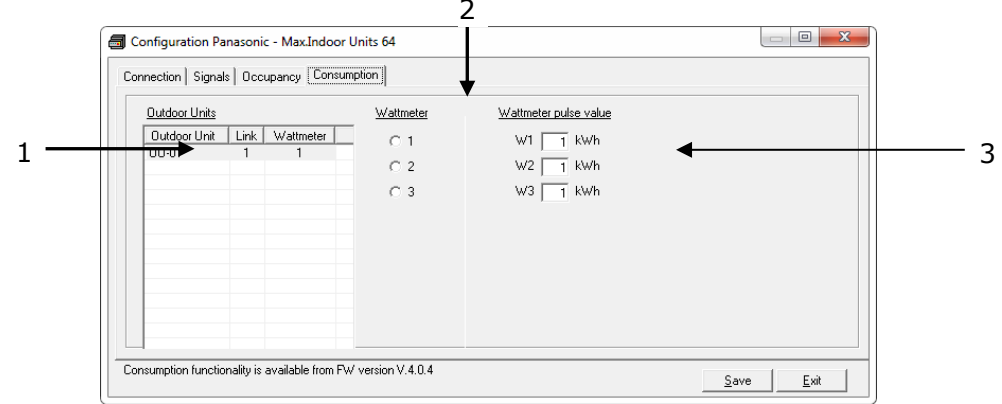

#### **Figure 3.9** Consumption parameters

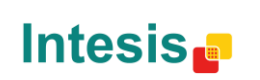

URL

tel

17 / 31

<span id="page-16-1"></span>3.2.4 Consumption tab

**IntesisBox®** *is a registered trademark of Intesis Software SL*

- **1.** *Outdoor Units***:** Displays information for each configured Outdoor Unit and the Wattmetter associated to it. Click on it to apply changes on the Outdoor Unit meter paramters.
- **2.** *Wattmeter***:** Select the Wattmeter you want to use for the selected Outdoor unit
- **3.** *Wattmeter pulse value***:** Define for each Wattmeter the pulse value in kWh.

## <span id="page-17-0"></span>*3.3 Sending the configuration to IntesisBox*

When the configuration is finished, follow the next steps.

1.- Click on *Save* button to save the project to the project folder on your hard disk (more information in LinkBoxMB User Manual).

2.- You will be prompted to generate the configuration file to be sent to the gateway.

a.- If *Yes* is selected, the binary file (Panasonic.Lbox) containing the configuration for the gateway will be generated and saved also into the project folder.

b.- If *NO* is selected, remember that the binary file with the project needs to be generated before the IntesisBox starts to work as expected.

3.- Once in the configuration window again, click on *exit*. Configuration file is ready to be sent to the IntesisBox device.

4.- Press the *Send File* button to send the binary file to the IntesisBox device. The process of file transmission can be monitored in the IntesisBox Communication Console window. IntesisBox will reboot automatically once the new configuration is loaded.

#### **After any configuration change, do not forget to send the configuration file to the IntesisBox using button Send File.**

## <span id="page-17-1"></span>*3.4 Signals viewer*

Once the gateway is running with the correct configuration, to supervise the status of the configured signals, press the *Signals* button on the *menu* bar (see [Figure 3.1\)](#page-11-4). The Signals Viewer window will open (see [Figure 3.10\)](#page-18-1).

This window shows all signals active within the gateway with its main configuration parameters and its real time value<sup>1</sup> in the *Value* column.

© Intesis Software S.L. - All rights reserved This information is subject to change without notice

-

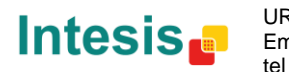

<sup>1</sup> In case you connect to the IntesisBox when it's been running for a certain time, you should press the *Refresh* button to get updated values. After pressing *Refresh*, all signal values will keep continuously updated until the connection is closed.

| <b>Signals Viewer</b><br>$\Box$ $\Box$ $\mathbf{x}$ |                                         |                             |           |                 |       |                                             |  |
|-----------------------------------------------------|-----------------------------------------|-----------------------------|-----------|-----------------|-------|---------------------------------------------|--|
| $\beta$ of $\Box$ Hex                               |                                         |                             |           |                 |       |                                             |  |
| $\sharp$                                            | ID                                      | Signal                      | <b>RW</b> | AddMB           | Value | Values description                          |  |
|                                                     | 1 General                               | Adaptor Link1 ErrorCode     | R         | 1               |       | 259-No error, 1., 255-AC error code, 256-E  |  |
|                                                     | 2 General                               | Adaptor Link2 ErrorCode     | R         | $\overline{c}$  |       | 259-No error, 1., 255-AC error code, 256-E  |  |
|                                                     | 3 General                               | <b>DoOff All</b>            | W         | 3               |       | 0-0ff. 1-0n                                 |  |
|                                                     | 4 General                               | Mode All                    | W         | 4               |       | 1-Heat, 2-Cool, 3-Fan, 4-Drv, 5-Auto        |  |
|                                                     | 5 General                               | SetPoint All                | W         | 5               |       | -15 to 60 ℃ / 5 to 140 ℃                    |  |
|                                                     | 6 General                               | FanSpeed All                | w         | 6               |       | 1-Low, 2-Medium, 3-High, 4-Auto             |  |
|                                                     | General                                 | RemoteLock All              | W         | 7               |       | 32-No lock. 131-Lock FAN/AIR/TEM/M          |  |
|                                                     | 8 General                               | Occupancy All               | w         | 8               |       | 1-Occupied, 2-Unoccupied, 3-Disable         |  |
|                                                     | 9 General                               | Occ. Cool SetPoint          | <b>RW</b> | 9               |       | -15 to 60 ℃ / 5 to 140 年                    |  |
|                                                     | 10 General                              | Occ. Heat SetPoint          | <b>RW</b> | 10              |       | -15 to 60 ℃ / 5 to 140 年                    |  |
|                                                     | 11 General                              | <b>Honce, Cool SetPoint</b> | <b>RW</b> | 11              |       | -15 to 60 ℃ / 5 to 140 年                    |  |
|                                                     | 12 General                              | Unocc. Heat SetPoint        | <b>RW</b> | 12              |       | -15 to 60 ℃ / 5 to 140 昨                    |  |
|                                                     | 13 General                              | Dec. Continuous Check.      | <b>RW</b> | 13              |       | 0-Disabled, 1-Enabled                       |  |
|                                                     | 14 General                              | Unocc. Deadband Action      | <b>RW</b> | 14              |       | 0-Off. 1-Current mode                       |  |
|                                                     | 15 General                              | <b>Consumption Reset</b>    | W         | 15              |       | 1-Reset                                     |  |
|                                                     | 16 IU001/L1-0U01-IU011 - Indoor Unit 1  | <b>IU Exist</b>             | R         | 21              |       | 0-Not exist, 1-Exist                        |  |
|                                                     | 17 IU001(L1-0U01-IU01) - Indoor Unit 1  | IU OnOff                    | <b>RW</b> | 22              |       | 0-0ff. 1-0n                                 |  |
|                                                     | 18 IU001/L1-0U01-IU011 - Indoor Unit 1  | <b>ILI Mode</b>             | <b>RW</b> | 23              |       | 1-Heat. 2-Cool. 3-Fan. 4-Drv. 5-AutoHeat.   |  |
|                                                     | 19 IU001/L1-0U01-IU011 - Indoor Unit 1  | <b>IU SetPoint</b>          | <b>RW</b> | 24              |       | -15 to 60 ℃ / 5 to 140 年                    |  |
|                                                     | 20 IU001/L1-0U01-IU011 - Indoor Unit 1  | IU Room Temperature         | R         | 25              |       | -35 to 92 °C / -31 to 198 °F                |  |
|                                                     | 21 IU001(L1-0U01-IU01) - Indoor Unit 1  | IU FanSpeed                 | <b>RW</b> | 26              |       | 1-Low, 2-Medium, 3-High, 4-Auto.            |  |
|                                                     | 22 IU001(L1-0U01-IU01) - Indoor Unit 1  | IU AirDirection             | <b>RW</b> | 27              |       | 1-Hor., 2-Pos, 3-Pos, 4-Pos, 5-Ver., 6-Swin |  |
|                                                     | 23 IU001/L1-0U01-IU011 - Indoor Unit 1  | <b>IU FilterSign</b>        | R         | 28              |       | 0-0ff. 1-0n                                 |  |
|                                                     | 24 IU001(L1-0U01-IU01) - Indoor Unit 1  | <b>III FilterBeset</b>      | w         | 29              |       | 1-Reset                                     |  |
|                                                     | 25 IU001(L1-0U01-IU01) - Indoor Unit 1  | <b>IU ErrorCode</b>         | R         | 30              |       | 259-No error, 1., 255-AC error code, 256-E  |  |
|                                                     | 26 IU001/L1-0U01-IU011 - Indoor Unit 1  | III Bemotel ock             | <b>RW</b> | $\overline{31}$ |       | 32-No lock, 1., 31-Lock FAN/AIR/TEM/M       |  |
|                                                     | 27 IU001 (L1-0U01-IU01) - Indoor Unit 1 | <b>IU Occupancy</b>         | <b>RW</b> | 32              |       | 1-Decupied, 2-Unoccupied, 3-Disable         |  |
|                                                     | 28 IU001(L1-OU01-IU01) - Indoor Unit 1  | IU Consumption Yesterday    | R         | 33              |       | kWh                                         |  |
|                                                     | 29 IU001(L1-OU01-IU01) - Indoor Unit 1  | IU Consumption Today        | R         | 35              |       | kWh.                                        |  |
|                                                     | 30 IU001(L1-0U01-IU01) - Indoor Unit 1  | <b>IU Consumption Total</b> | R         | 37              |       | kWh                                         |  |

**Figure 3.10** LinkBoxMB Signals Viewer

<span id="page-18-1"></span>The signals viewer can be used even though only one system is connected to the IntesisBox, Modbus or Panasonic AC. Therefore, it becomes convenient for supervision and testing the system.

In order to force a specific value to a signal, double-click its row in the table. This will display a dialog in which the desired value can be entered (see [Figure 3.11\)](#page-18-2). Changing its value in this way, will make:

- The content of the corresponding Modbus address will be changed to this value.
- If the signal is write-enabled, it will trigger a suitable command to Panasonic AC system.

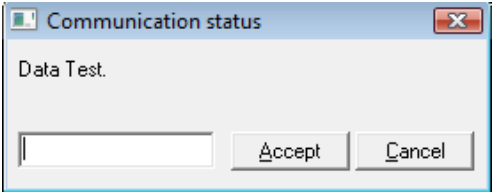

**Figure 3.11** Signal value change window

## <span id="page-18-2"></span><span id="page-18-0"></span>*3.5 Files*

LinkBoxMB saves the integration configuration in the following files inside the project folder:

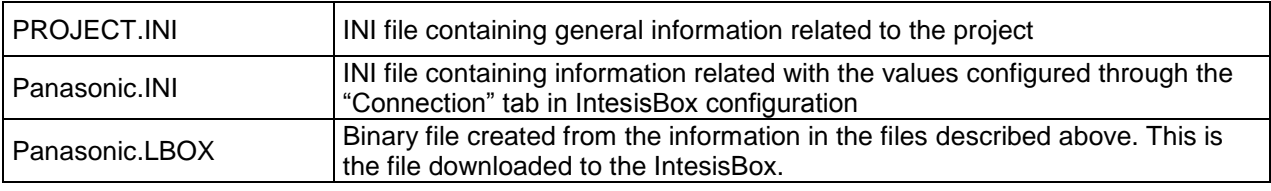

#### **Table 3.1** LinkBoxMB generated files during Project creation

It is strongly recommended to back up the project folder containing these files in external media, once the installation process is finished. This way you will be able to do future configuration changes in case of reinstallation of LinkBoxMB due, for example, to a failure of the hard disk in the PC where LinkBoxMB was installed.

#### *The configuration cannot be uploaded from the gateway to LinkBoxMB, it can only be downloaded.*

© Intesis Software S.L. - All rights reserved This information is subject to change without notice

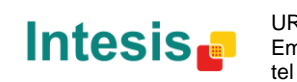

# <span id="page-19-0"></span>**4. Setup process and troubleshooting**

# <span id="page-19-1"></span>*4.1 Pre-requisites*

It is necessary to have the Modbus master device operative and well connected to the Modbus port of IntesisBox, remember to respect the maximum of 15 meters cable distance if using EIA232 communication.

It is necessary to have the Modbus device operative and well connected to the Modbus port of IntesisBox and the CZ-CFUNC2 communication adaptor with an EIA485 port operative.

Connectors, connection cables, PC for LinkBoxMB, and other auxiliary material, if needed, are not supplied by Intesis Software for this standard integration. The items supplied by Intesis Software for this integration are:

- IntesisBox Modbus Server device Panasonic AC external protocol firmware loaded.
- LinkBoxMB software to configure IntesisBox.
- Console cable needed to download the configuration to IntesisBox.
- Product documentation.

If requested, Intesis Software can also supply:

Standard plug-in power supply 220Vac 50Hz to power IntesisBox (European plug type).

# <span id="page-19-2"></span>*4.2 Set-up procedure*

- 1. Install LinkBoxMB on your laptop, use the setup program supplied for this and follow the instructions given by the Installation wizard.
- 2. Install IntesisBox in the desired installation site. The mounting can be on DIN rail or on a stable not vibrating surface (DIN rail mounted inside a metallic industrial cabinet connected to ground beside the Panel is recommended).
- 3. Connect the communication cable coming from the Modbus IP network or the Modubs RTU network to the port marked as **Ethernet** or **Modbus RTU** of IntesisBox respectively.
- 4. Connect the communication cable coming from the EIA485 port of the CZ-CFUNC2 communication adaptor to the port marked as **CZ-CFUNC2** of IntesisBox (More details in section [5\)](#page-23-0).
- 5. Select the appropriate scan mode for the CZ-CFUNC2 communication adaptor. To properly communicate with the IntesisBox® , please check:
	- **Initial communication setting** item (8.SCAn.x) is set to '0' (default value).
	- **Adaptor number setting** item (1.Ano.xx) matches LinkBoxMB **Adaptor address** value.
	- *Instructions for the Electrical Installer* (CZ-CFUNC2) document for further information.

Modifying some other parameters can affect proper communication.

Please, remember that scanning procedure is only carried out when powering the IntesisBox<sup>®</sup> device.

6. Power up IntesisBox. The supply voltage can be 9 to 30 Vdc or just 24 Vac. Take care of the polarity of the supply voltage applied.

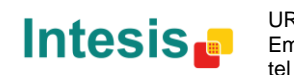

**WARNING!** In order to avoid earth loops that can damage IntesisBox and/or any other equipment connected to it, we strongly recommend:

- The use of DC power supplies, floating or with the negative terminal connected to earth. **Never use a DC power supply with the positive terminal connected to earth**.
- The use of AC power supplies only if they are floating and not powering any other device.
- 7. Connect the communication cable coming from the serial port of your laptop PC to the port marked as **PC Console** of IntesisBox (More details in section [5\)](#page-23-0).
- 8. Open LinkBoxMB, create a new project selecting a copy of the one named **DEMO Panasonic** and give it the desired name, select the serial port used to connect to IntesisBox and switch working mode to *on-line*. The IntesisBox identification must appear in the *IntesisBox communication console* window as showed below.
- 9. Modify the configuration as desired, save it and download the configuration file to IntesisBox as explained before.
- 10. Open the *Modbus Communication Viewer* window and check that there is communication activity, some TX frames and some other RX frames. This means that the communication with the Modbus master device is OK. In case there is no communication activity between IntesisBox and the Modbus device check that it is operative, check the baud rate, and also the communication cable used to connect both devices.
- 11. Open the *Panasonic Communication Viewer* window and check that there is communication activity, some RX frames. This means that the communication with the CZ-CFUNC2 communication adaptor is OK. In case of no communication activity between IntesisBox and CZ-CFUNC2 communication adaptor, check that the EIA485 port of CZ-CFUNC2 communication adaptor is operative and well configured and check also the communication cable used to connect both devices.

| [2008] Panasonic - External Protocol Communication Viewer<br>-- - - |                            |                                                          |  |  |  |  |
|---------------------------------------------------------------------|----------------------------|----------------------------------------------------------|--|--|--|--|
| $\nabla$ Active                                                     | ▽ AutoScroll □ Log to file |                                                          |  |  |  |  |
| TX:de 03 15 03 00 de 01 14                                          |                            | rx:03 de 18 8a 00 de 00 00 01 00 00 02 01 02 02 02 03 02 |  |  |  |  |
| TX:de 03 15 02 00 d1 1b<br>TX:de 02 15 03 00 de 01 15               |                            | rx:03 de 18 0a 00 d1 06 01 02 03 04 05 06 07 18          |  |  |  |  |
| TX:de 02 15 02 00 d1 1a                                             |                            | rx:02 de 18 8a 00 de 00 00 01 00 02 00 03 00 04 00 05 00 |  |  |  |  |
| TX:de 02 15 02 00 c0 0b<br>rx:02 de 18 04 00 c0 06 df d9            |                            | rx:02 de 18 0a 00 d1 06 00 00 00 00 00 00 00 19          |  |  |  |  |
| TX:de 02 15 02 00 c6 0d<br>rx:02 de 18 04 00 c6 06 00 00            |                            |                                                          |  |  |  |  |
| TX:de 02 15 02 00 d0 1b                                             |                            | rx:02 de 18 15 00 d0 06 ff ff ff ff ff ff ff ff ff ff ff |  |  |  |  |
| TX:de 02 15 02 00 d1 1a                                             |                            | rx:02 de 18 0a 00 d1 06 00 00 00 00 00 00 00 19          |  |  |  |  |
| TX:de 02 15 02 00 d2 19                                             |                            | rx:02 de 18 09 00 d2 06 71 73 75 77 79 7b 1b             |  |  |  |  |
| Ш                                                                   |                            |                                                          |  |  |  |  |

**Figure 4.1** Panasonic AC Protocol Communication Viewer

© Intesis Software S.L. - All rights reserved This information is subject to change without notice

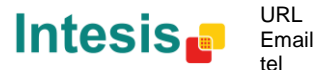

## <span id="page-21-0"></span>*4.3 Physical checking*

First point to look at to make sure that IntesisBox $^{\circledast}$  is not working properly is to check physical connections:

1.- Make sure that the power plug is correctly connected and current is available in the power line.

2.- Check EIA485 cable connection.

## <span id="page-21-1"></span>*4.4 Software checking*

Once physical connections have been checked, if functioning problems still remain, please use the LinkBoxMB tool to monitor the working status of the device.

- To check the Modbus communication status, click on the *Modbus* button in the *menu bar* (see [Figure 3.1\)](#page-11-4).
- To check the PANASONIC communication status, click on the *PANASONIC* button, also in the *menu bar* (see [Figure 3.1\)](#page-11-4).
- To check the signal values in the Modbus registers, click on the *Signals* button, also in the *menu bar* (see [Figure 3.1\)](#page-11-4).

Further information regarding the monitoring procedure and the information provided in each window can be consulted in the LinkBoxMB Manual.

## <span id="page-21-2"></span>*4.5 Consumptions*

The PA-AC-MBS-64/128 gateway includes a functionality to calculate consumptions from the Indoor Units connected to the CZ-CFUNC2.

Consumptions are read during the first stage of the start up. The cycle reads are done each hour and for the first hour a '0' value will be shown.

All consumption data is reset when:

- 1) You force a reset on the consumptions values
- 2) You download a new configuration to the IntesisBox
- 3) If the internal battery runs out of energy or is missing (broken).
- 4) Firmware update is performed.

As device is just checking consumption after each hour, if in that moment there is a communication error, we will miss this read and we won't be able to consider the last hour in our calculations. Remember that you can set your local time using the console command "TIME=YYYY/MM/DD HH:MM:SS".

**IMPORTANT: These measures are just for monitoring and management purposes. Data values may not be accurate enough for its use in billing procedures.**

# <span id="page-21-3"></span>4.5.1 Connect a Wattmeter to the CZ-CFUNC2

In order to allow the PA-AC-BAC-64/128 to extract consumption information from the CZ-CFUNC2, Wattmeters need to be connected to the device. These Wattmeters are connected to the digital pulse inpunts of the CZ-CFUNC2.

Please, contact your nearest Panasonic distributor and/or check your CZ-CFUNC2 service manual for more information on how to connect the different Wattmeters and compatible models.

# <span id="page-21-4"></span>*4.6 Occupancies*

Each indoor unit has its own occupancy signal. Remember that this signals needs to be feed by an external sensor which indicates if there is presence or not (occupancy). This signal is processed directly

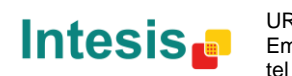

in the PA-AC-MBS-64/128 and is not sent to the CZ-CFUNC2, avoiding unnecessary data traveling to the Panasonic system.

When occupancy mode is active, according to current room temperature it will set the mode, setpoint and on/off, for example:

- Room Temperature > OCS: Setpoint = OCS, Mode = Cool, On/Off = On
- Room Temperature < OHS: Setpoint = OHS, Mode = Heat, On/Off = On
- OCS < Room Temperature > OHS: Setpoint = OCS/OHS depending on current mode (if Fan or Dry mode is active  $\Rightarrow$  no setpoint is sent), On/Off = On

When unoccupancy mode is active, according to current room temperature it will set the mode, setpoint and on/off, for example:

- Room Temperature > UCS: Setpoint = UCS, Mode = Cool, On/Off = On
- Room Temperature < UHS: Setpoint = UHS, Mode = Heat, On/Off = On
- UCS < Room Temperature > UHS: Setpoint = UCS/UHS depending on current mode (if Fan or Dry mode is active => no setpoint is sent), On/Off = On (if Unoccupancy Deadband Action  $is = 1$

These checks will be done each time the indoor unit occupancy status is changed, and if *check continuously* checkbox is checked, also each time the room temperature changes.

The configuration set on the occupancy tab is applied from the very first moment the occupancy signal is enabled until the user changes the setpoint, mode or the On/Off signal, which disables occupancy functionality.

# <span id="page-22-0"></span>*4.7 256, 257 and 258 Error*

Those errors are used by IntesisBox to check proper communication between CZ-CFUNC2 and the PA-AC-MBS-64/128 device and to confirm the presence of indoor units in the adaptor link.

During scanning process, error 258 is shown to indicate that this process is ongoing. If during the scanning process one of the adaptors is not answering, the error code for the adaptor will be 256 (communication error). If it answers, it will keep the 258 value.

After this first tracking cycle, every indoor unit is checked one by one. If the indoor unit is not found, a 257 error will be shown for that indoor unit. Error 257 prevails in front of error 256.

For each polling cycle each Modbus register is updated. The update cadence depends on the number of units in the Panasonic AC system. Therefore, the polling process can last several minutes.

During normal functioning period (polling), after setup process, if there is an error in any adaptor or indoor unit this error will be shown in the proper communication object with its current value.

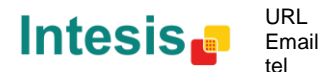

# <span id="page-23-0"></span>**5. Connections**

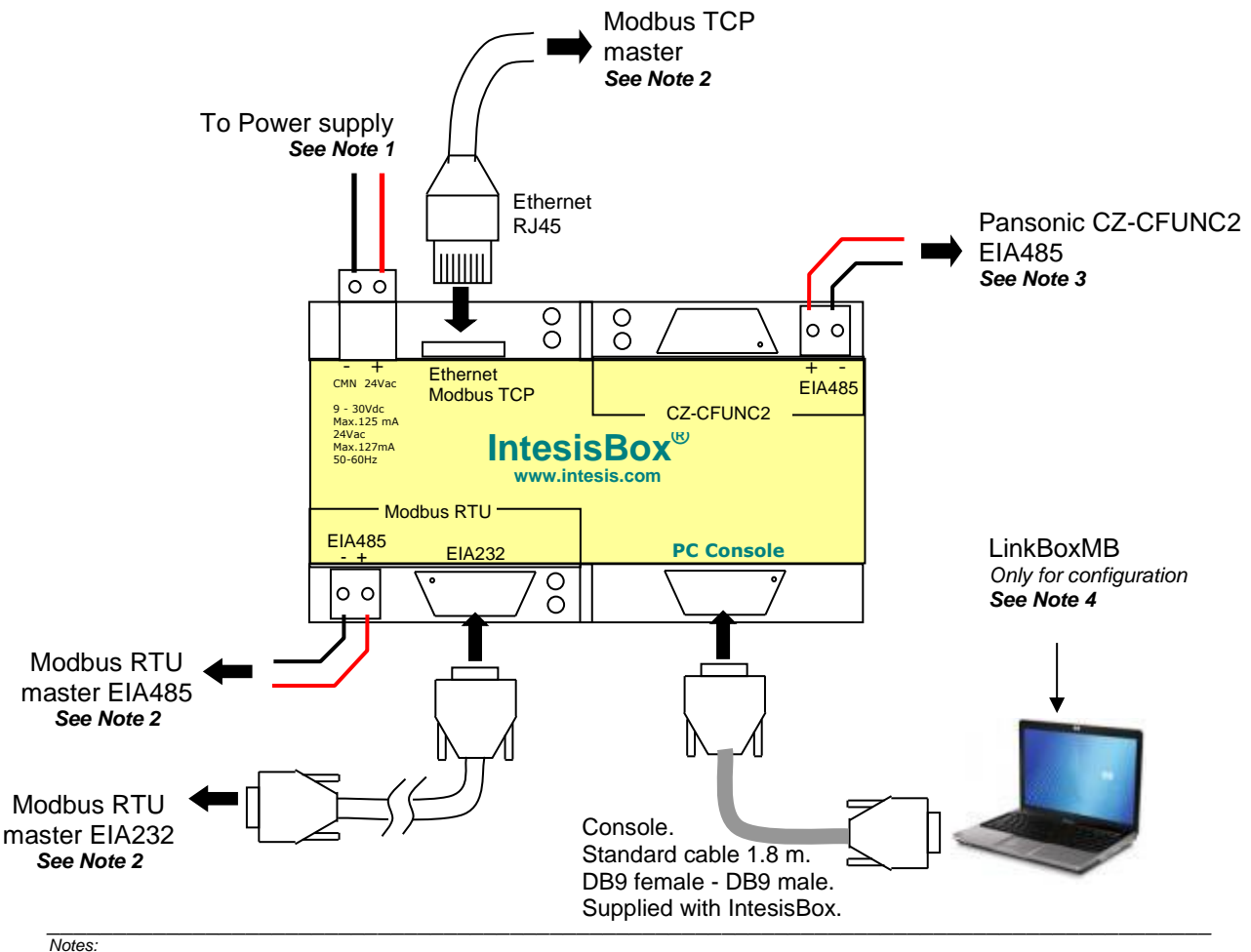

*1. Must use NEC Class 2 or Limited Power Source (LPS) and SELV rated power supply. If using DC power supply:*

 *Respect polarity applied of terminals (+) and (-). Be sure the voltage applied is within the range admitted (9 to 30 Vdc). The power supply can be connected to earth but only through the negative terminal, never through the positive terminal.*

*If using AC power supply:*

- *Make sure the voltage applied is of the value admitted (24 Vac). Do not connect any of the terminals of the AC power supply to earth, and make sure the same power supply is not supplying any other device.*
- *2. Modbus connection. Only one Modbus connection type can be used simultaneously, Modbus TCP, Modbus RTU EIA485, or Modbus RTU EIA232, this must be configured within LinkBoxMB software.*
	- *Modbus TCP: Connect the cable coming from the Modbus TCP master device to the connector ETH of IntesisBox, use a crossover*  ethernet CAT5 cable if connecting directly to the Modbus TCP master device, or an straight ethernet CAT5 cable if connecting to a<br>switch or hub of the LAN of the building. If connecting using the LAN of the building contac *sure that TCP/IP traffic and the TCP port used (502 by default) are allowed through all the LAN path.*
	- Modbus RTU EIA485: Connect the EIA485 bus to the connector Modbus RTU EIA485 of IntesisBox. Respect the polarity.<br>Remember the characteristics of the standard EIA485 bus: maximum distance of 1200 meters, maximum 32 device *and a 120 ohms terminator resistor in each end of the bus. IntesisBox comes with an internal bus byasing circuit which incorporates internal bus terminator resistor, and thus if you connect IntesisBox in one end of the bus then it is not necessary to install additional 120 ohms resistor in that end.*
	- *Modbus RTU EIA232: Connect the serial EIA232 cable coming from the Modbus RTU master device to the Modbus RTU EIA232 connector of IntesisBox, this is a male DB9 connector (DTE) in which only lines TX, RX and GND are used, see pinout details in the user's manual. Respect the maximum distance of 15 meters for this EIA232 line.*
- *3. CZ-CFUNC2: Connect the serial cable EIA485 coming from the Panasonic CZ-CFUNC2 interface module to the CZ-CFUNC2 EIA485 connector of IntesisBox. IMPORTANT: To properly communicate with the IntesisBox®, please check that the Initial communication setting item (8.SCAn.x) is set to '0' (default*

*value). IMPORTANT: Please check the Adaptor number setting item (1.Ano.xx) matches LinkBoxMB Adaptor address value*

*Check the Instructions for the Electrical Installer (CZ-CFUNC2) document for further information. Modifying some other parameters can affect proper communication..*

*4. Use the software LinkBoxMB to configure IntesisBox. Consult the user's manual for details.*

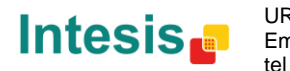

# <span id="page-24-0"></span>**6. Mechanical & Electrical characteristics**

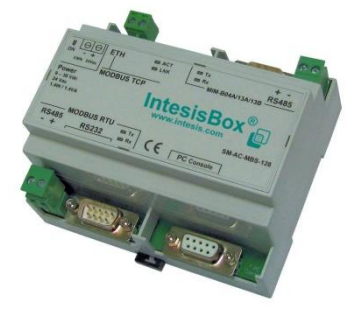

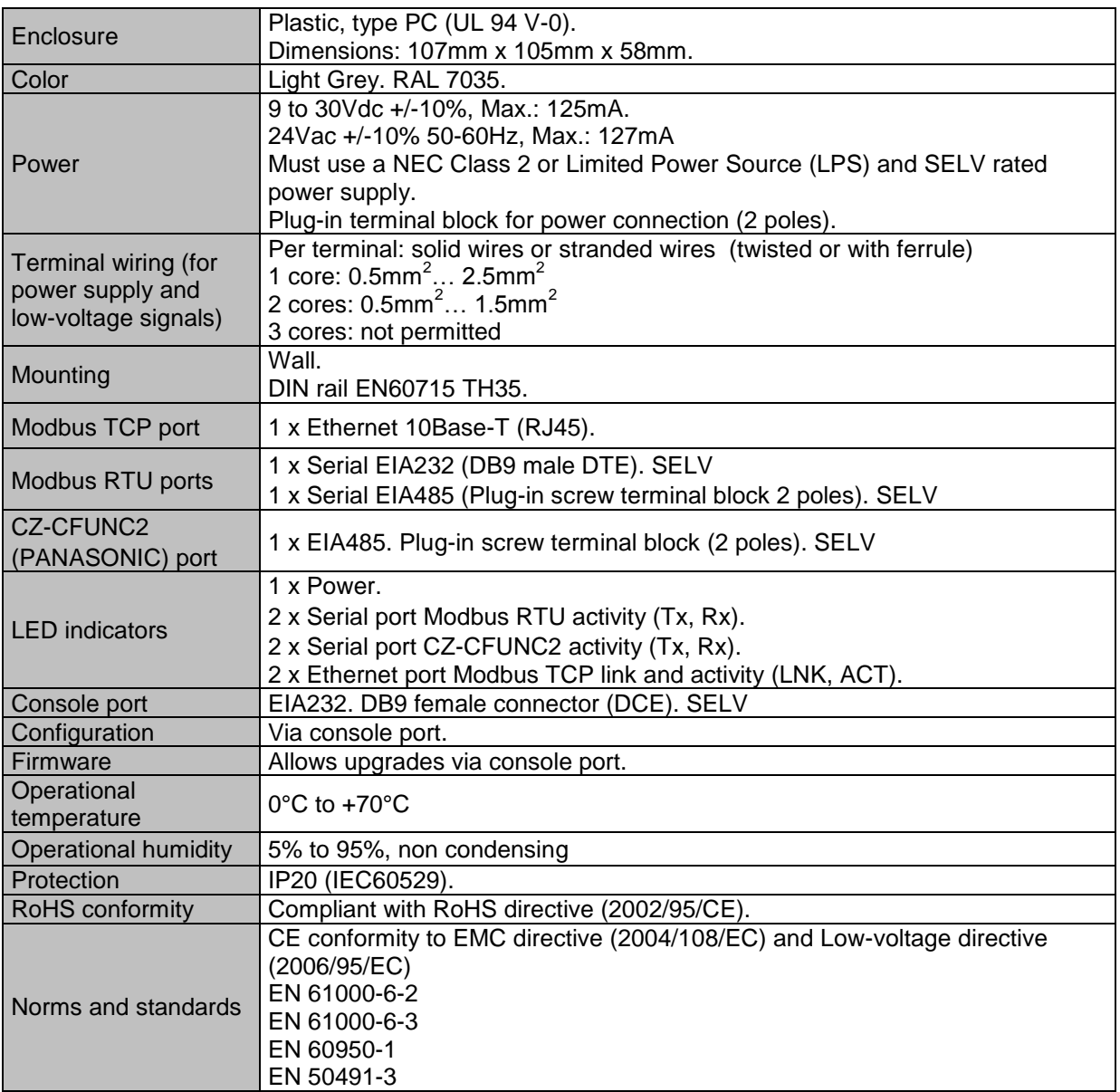

1 Along with the device it is also supplied a standard DB9 male - DB9 female 1.8 m. cable for configuring and monitoring the device using a PC via serial COM port. The configuration software LinkBoxMB, compatible with MS Windows® operating systems, is also supplied with the device.

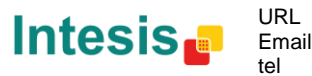

<span id="page-25-0"></span>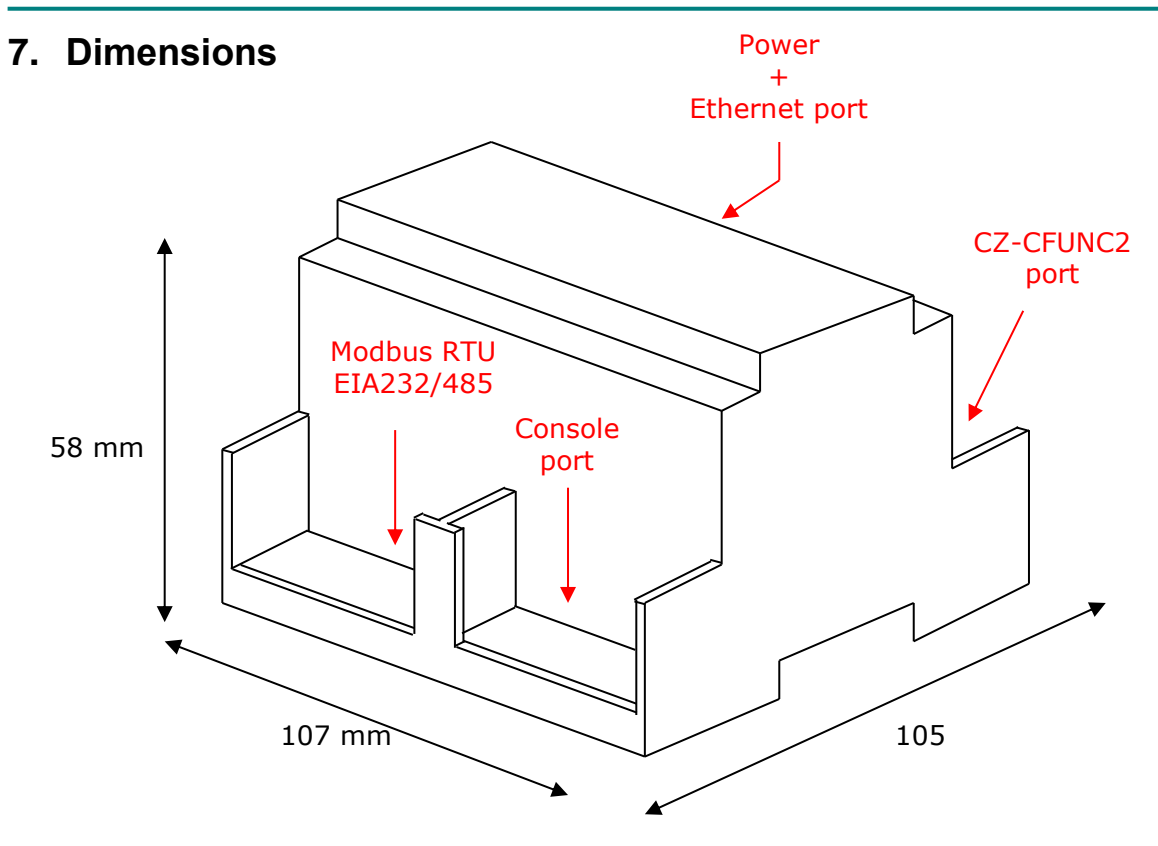

Recommended available space for its installation into a cabinet (wall or DIN rail mounting), with space enough for external connections:

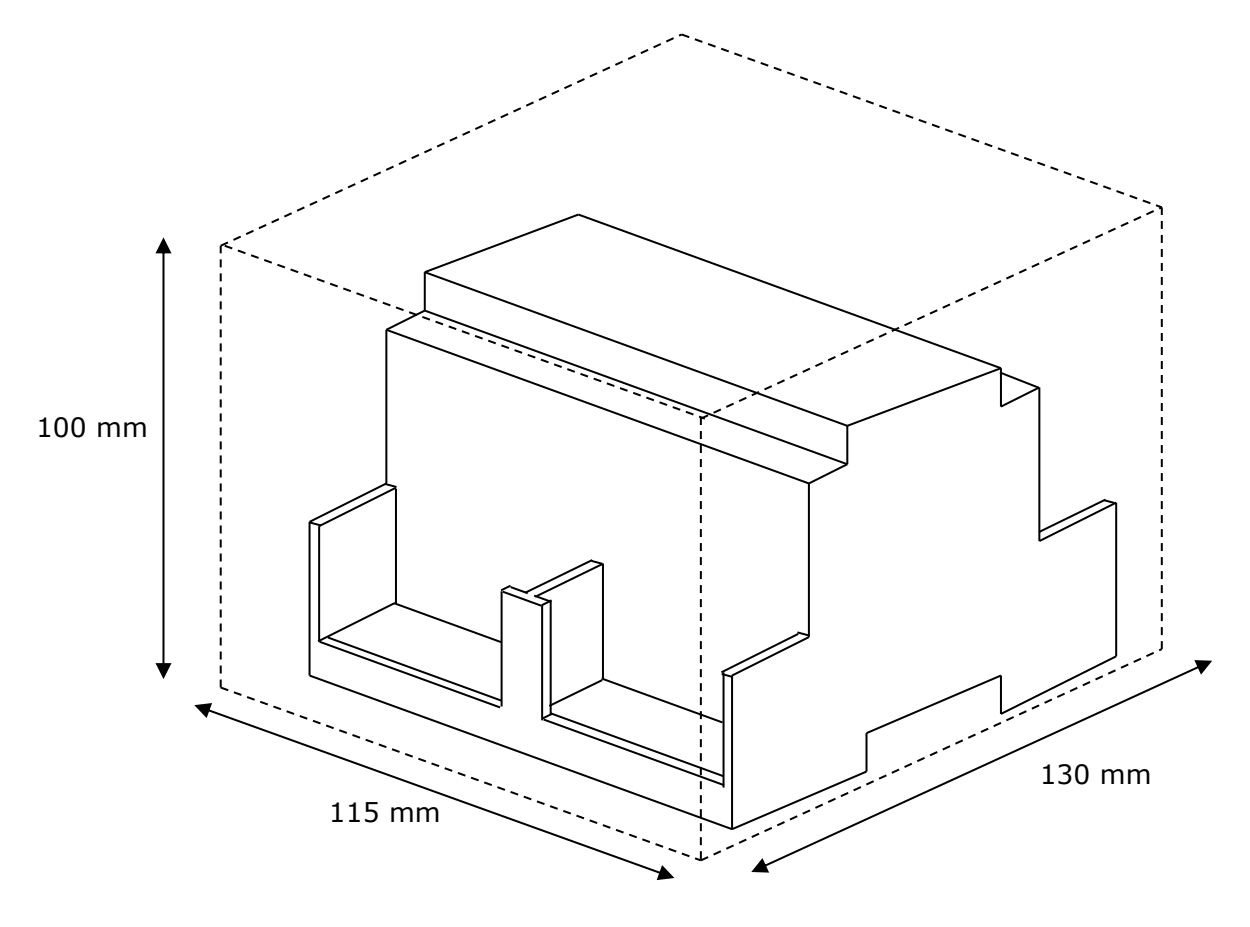

© Intesis Software S.L. - All rights reserved This information is subject to change without notice

**IntesisBox®** *is a registered trademark of Intesis Software SL*

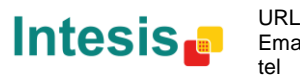

Email http://www.intesis.com info@intesis.com +34 938047134

# <span id="page-26-0"></span>**8. AC Unit Types compatibility**

A list of Panasonic unit model references compatible with PA-AC-MBS-64/128 and their available features can be found in:

[http://intesis.com/pdf/IntesisBox\\_PA-RC2-xxx-1\\_Panasonic\\_Compatibility.pdf](http://intesis.com/pdf/IntesisBox_PA-RC2-xxx-1_Panasonic_Compatibility.pdf)

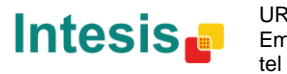

# <span id="page-27-0"></span>**9. Error codes for Indoor and Outdoor Units**

Below you can find a list of error codes from Panasonic air conditioning system.

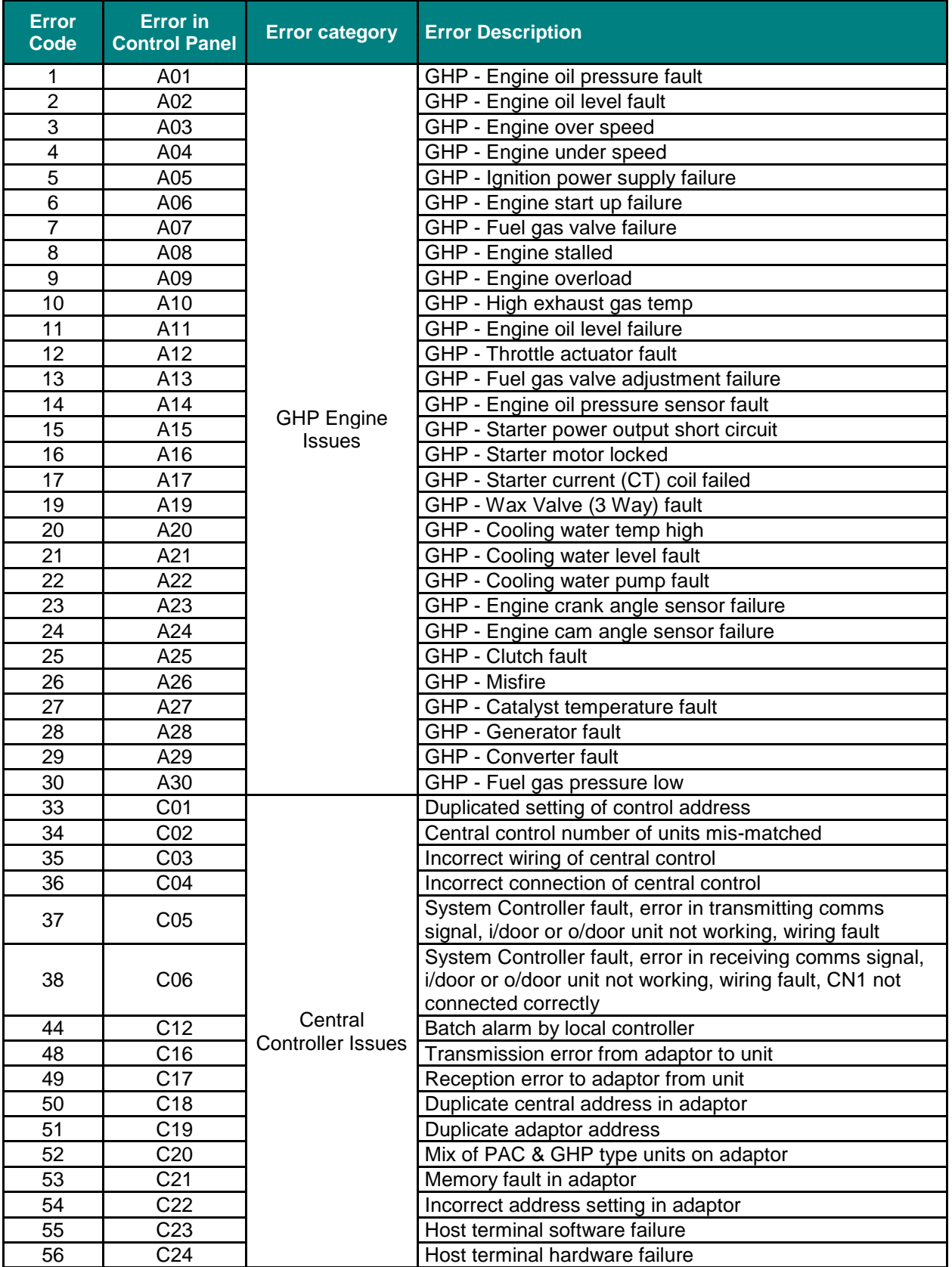

© Intesis Software S.L. - All rights reserved This information is subject to change without notice

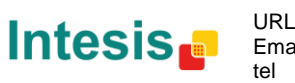

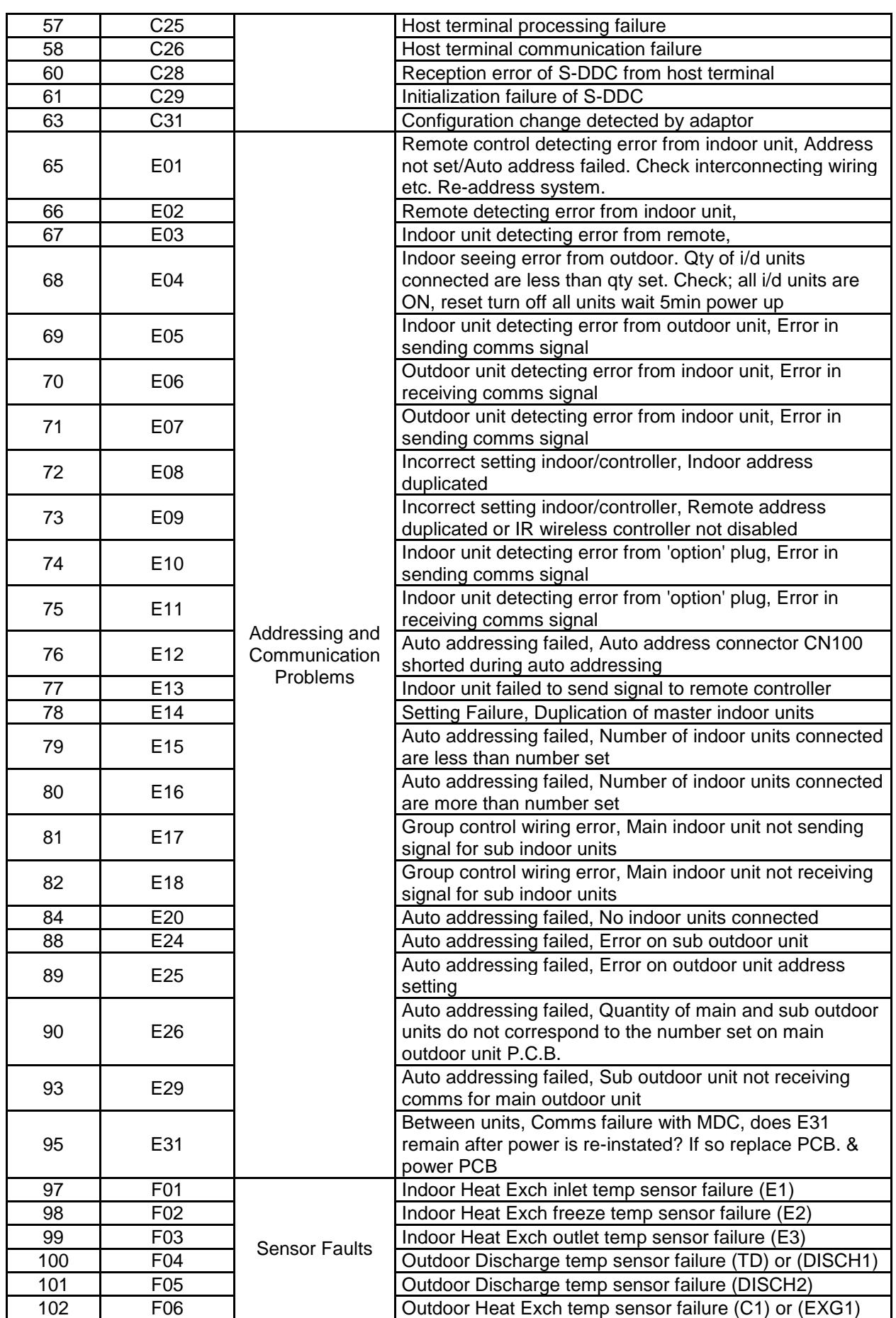

© Intesis Software S.L. - All rights reserved This information is subject to change without notice

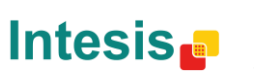

URL Email info@intesis.com tel http://www.intesis.com  $+34938047134$ 

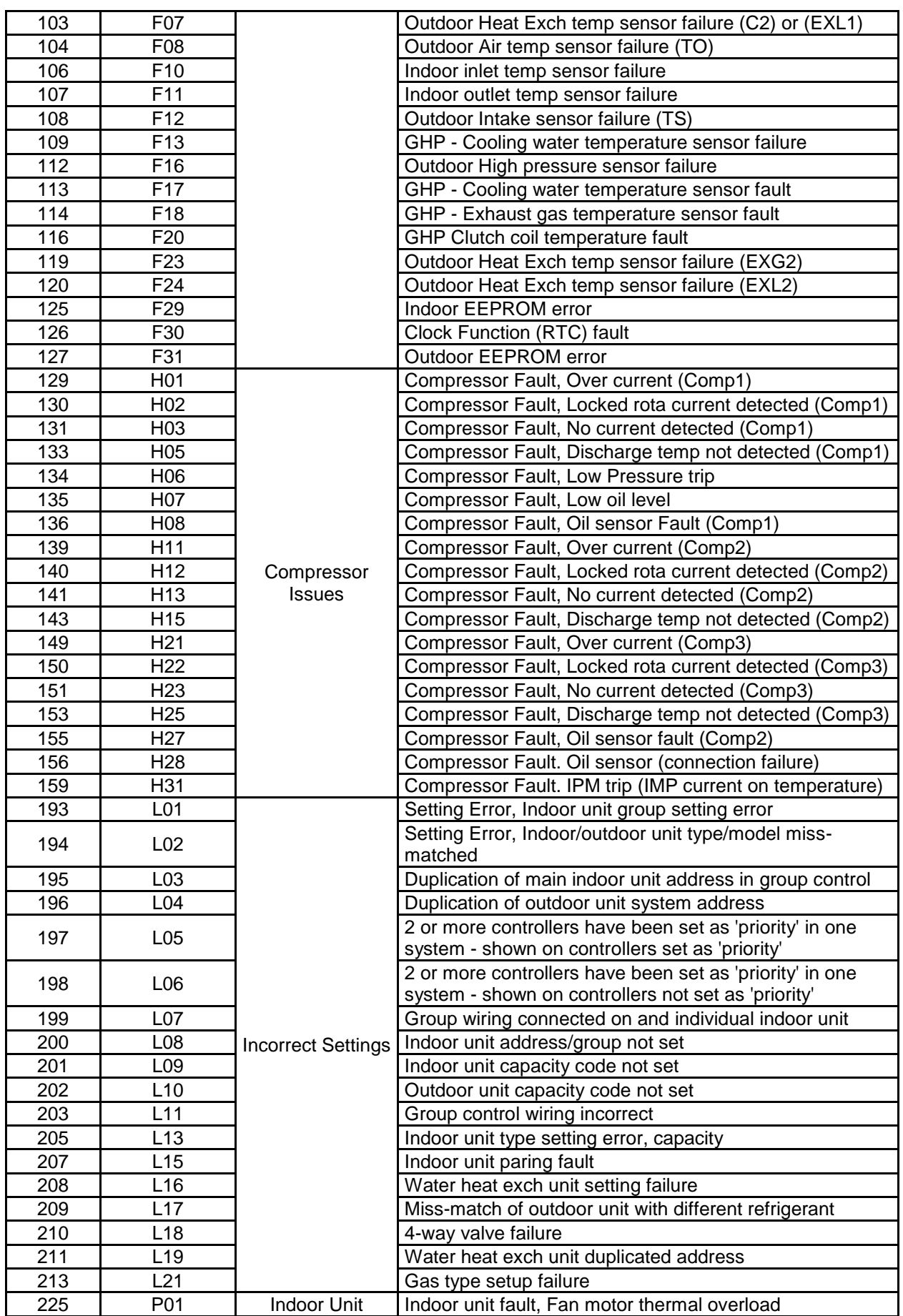

© Intesis Software S.L. - All rights reserved This information is subject to change without notice

Intesis<sub>e</sub>

tel

/ 31

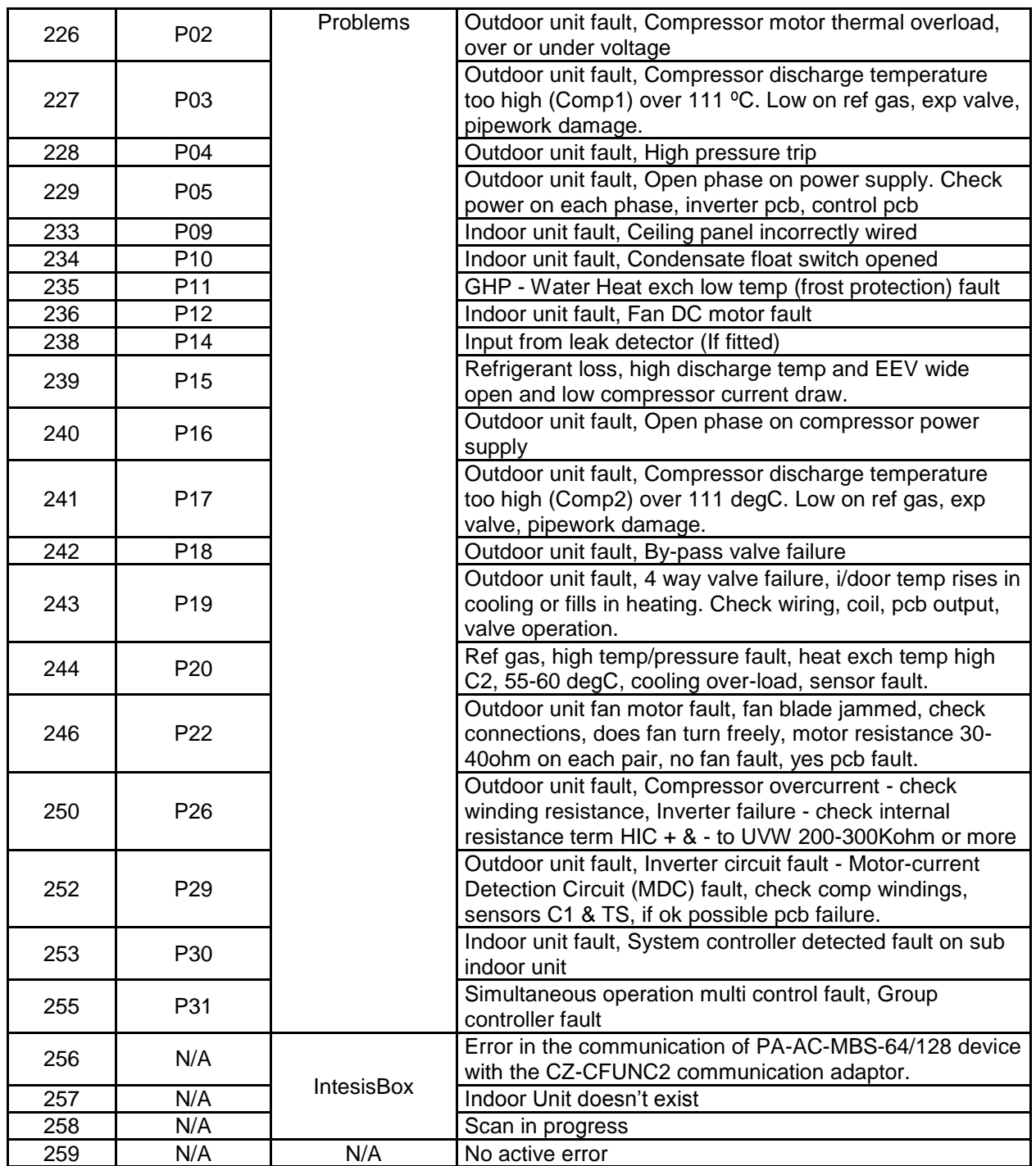

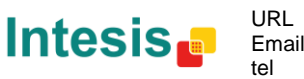